## **ВИЩИЙ НАВЧАЛЬНИЙ ЗАКЛАД УКООПСПІЛКИ «ПОЛТАВСЬКИЙ УНІВЕРСИТЕТ ЕКОНОМІКИ І ТОРГІВЛІ»**

## ІНСТИТУТ ЕКОНОМІКИ, УПРАВЛІННЯ ТА ІНФОРМАЦІЙНИХ ТЕХНОЛОГІЙ ФАКУЛЬТЕТ ЕКОНОМІКИ І МЕНЕДЖМЕНТУ ФОРМА НАВЧАННЯ ДЕННА КАФЕДРА МАТЕМАТИЧНОГО МОДЕЛЮВАННЯ ТА СОЦІАЛЬНОЇ ІНФОРМАТИКИ

**Допускається до захисту**

Завідувач кафедри \_\_\_\_\_\_\_\_\_\_\_\_ О.О. Ємець

(підпис)

«\_\_\_\_\_\_»\_\_\_\_\_\_\_\_\_\_\_\_\_\_\_\_\_\_2020 р.

# **ПОЯСНЮВАЛЬНА ЗАПИСКА ДО БАКАЛАВРСЬКОЇ РОБОТИ**

### **на тему ПРОГРАМНА РЕАЛІЗАЦІЯ ТА АЛГОРИТМІЗАЦІЯ ТРЕНАЖЕРА ДИСТАНЦІЙНОГО НАВЧАЛЬНОГО КУРСУ «ОБЧИСЛЮВАЛЬНІ МЕТОДИ» З ТЕМИ «РОЗВ'ЯЗУВАННЯ ДИФРІВНЯНЬ МЕТОДОМ ЕЙЛЕРА»**

**зі спеціальності 122 «Комп'ютерні науки»**

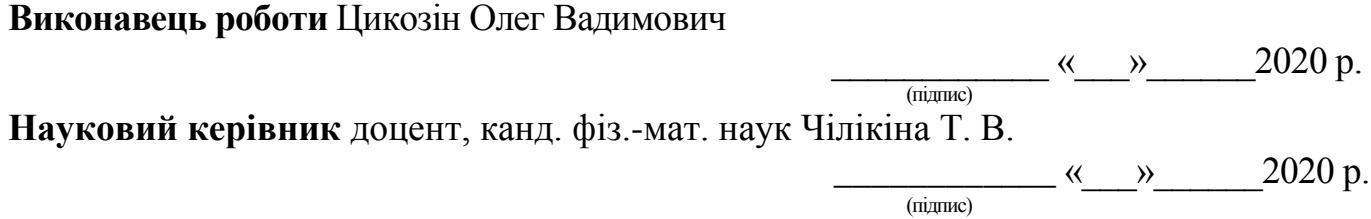

**ПОЛТАВА 2020 р.**

# **ЗМІСТ**

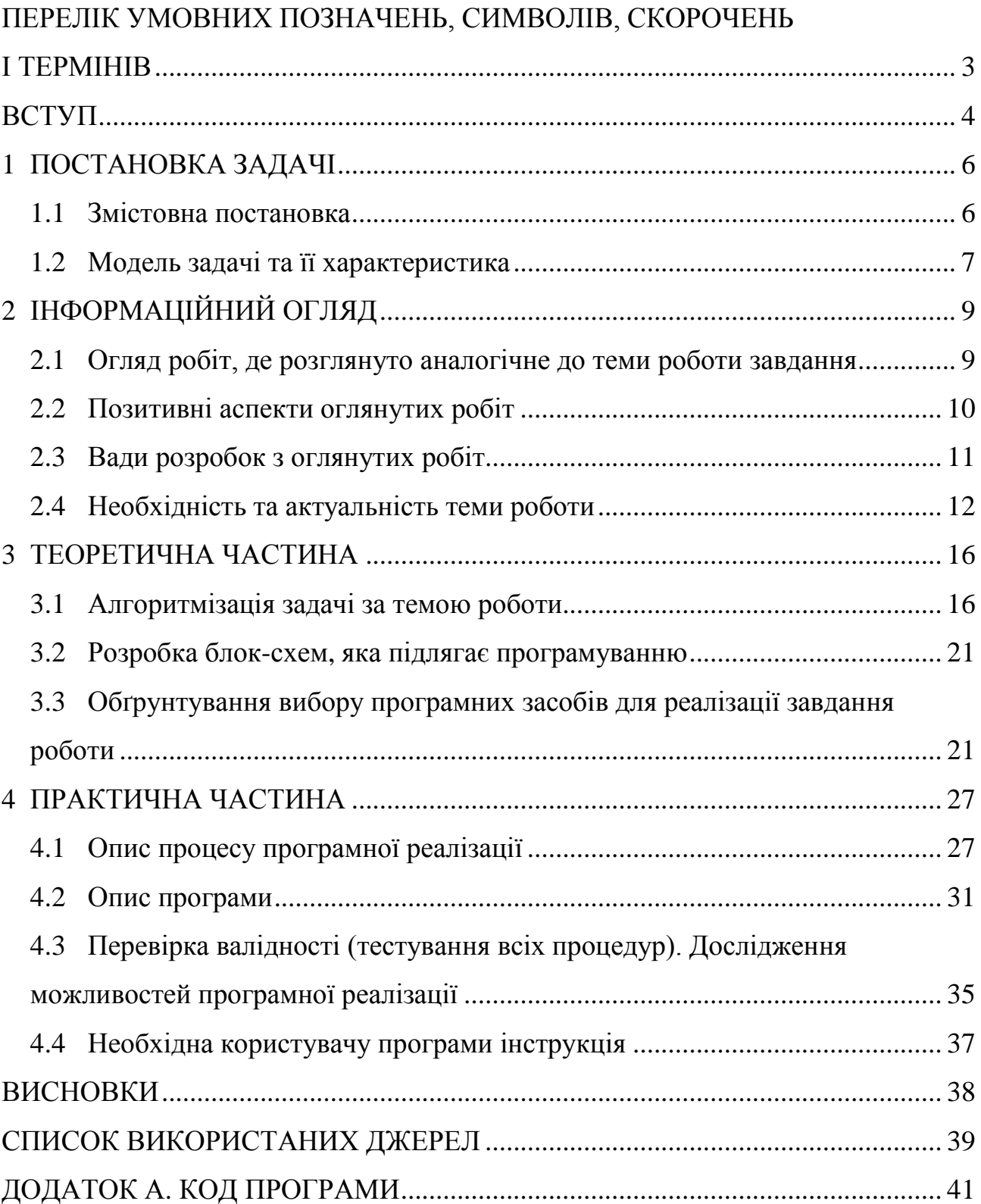

# **ПЕРЕЛІК УМОВНИХ ПОЗНАЧЕНЬ, СИМВОЛІВ, СКОРОЧЕНЬ І ТЕРМІНІВ**

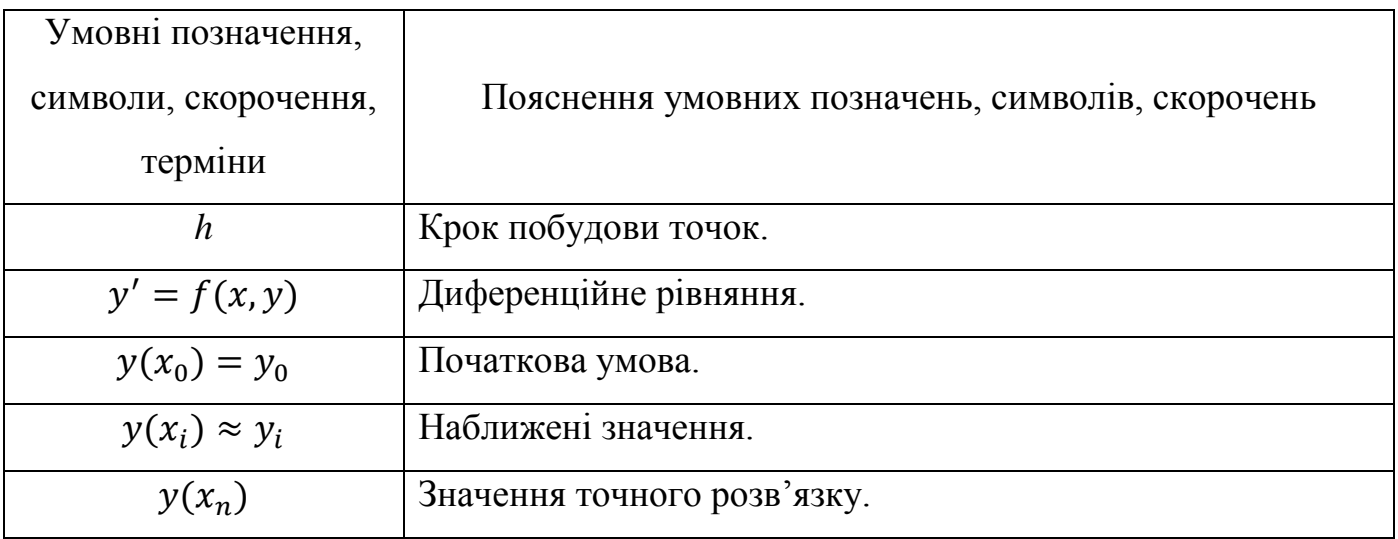

#### **ВСТУП**

Актуальність цієї бакалаврської роботи полягає в розробці відсутнього навчального тренажеру для дистанційного курсу «Обчислювальні методи» з теми «Розв'язування дифрівнянь методом Ейлера». Після ознайомлення з лекцією студент матиме змогу перевірити та закріпити здобуті знання, а також вдосконалити навички розв'язування дифрівнянь методом Ейлера.

Метою бакалаврської роботи є програмна реалізація та алгоритмізація тренажера дистанційного навчального курсу «Обчислювальні методи» з теми «Розв'язування дифрівнянь методом Ейлера».

Для досягнення мети в ході виконання бакалаврської роботи необхідно виконати наступні завдання:

- вивчення методичних рекомендацій та стандартів для оформлення та виконання бакалаврських робіт;

здійснити постановку задачі;

детальне вивчення літературних джерел методу Ейлера для розв'язування дифрівнянь;

- провести інформаційний огляд з даної теми;

- розробити алгоритм навчального тренажеру;

- розробити блок-схеми алгоритму навчального тренажеру;

- обрати мову програмування та середовище для розробки навчального тренажеру;

здійснити програмну реалізацію навчального тренажеру;

- перевірити валідність (тестування всіх процедур) навчального тренажеру.

Об'єктом розробки є програмна реалізація навчального тренажеру для дистанційного курсу «Обчислювальні методи».

Предметом розробки є навчальний тренажер для дисципліни «Обчислювальні методи» з теми «Розв'язування дифрівнянь методом Ейлера».

Методи розробки, які використані в бакалаврській роботі:

Для створення алгоритму використано метод Ейлера.

 Для програмної реалізації застосовано об'єктно-орієнтовану мову програмування C# та застосовано середовище візуальної розробки програм Microsoft Visual Studio 2015.

Новизною бакалаврської роботи є реалізація навчального тренажеру з теми «Розв'язування дифрівнянь методом Ейлера» для дистанційного навчального курсу «Обчислювальні методи». Програмна реалізація навчального тренажеру є унікальною, тому що не містить аналогів з даної теми.

Практичною цінністю реалізованого навчального тренажеру є створення засобу для навчання студентів методу Ейлера при розв'язуванні дифрівнянь. Реалізований навчальний тренажер рекомендовано до використання студентами спеціальності «Комп'ютерні науки» дистанційного навчального курсу «Обчислювальні методи» в ПУЕТ. Він впроваджений в дистанційний навчальний курс з «Обчислювальних методів» у Полтавському університеті економіки та торгівлі.

Пояснювальна записка до бакалаврської роботи містить в собі: вступ, постановку задачі, інформаційний огляд, теоретичну та практичну частину, висновки, список літератури та додаток.

Пояснювальна записка містить: 41 сторінку, 23 рисунки, 1 додаток (на 23 сторінках) та 11 літературних джерел.

#### **1 ПОСТАНОВКА ЗАДАЧІ**

#### **1.1 Змістовна постановка**

Задачею даної бакалаврської роботи є програмно реалізувати та алгоритмізувати тренажер для дистанційного навчального курсу «Обчислювальні методи» з теми «Розв'язання дифрівнянь методом Ейлера».

Для цього необхідно розробити алгоритм роботи навчального тренажера на основі лекцій та прикладів дистанційного курсу ПУЕТ [1-2].

Детально оглянути інформацію досвіду викладання та використання методу Ейлера для розв'язування дифрівнянь у навчанні студентів Вищих навчальних закладів України. Опрацювати навчальні тренажери, які подібні до мети та завдання даної бакалаврської роботи.

*Вимогами до розробки навчального тренажеру є:*

1. Обґрунтувати вибір мови та середовища розробки, які сумісні з системою дистанційного навчання MOODLE.

2. Розробити алгоритм навчального тренажеру відповідно до лекцій та прикладів.

3. Розробити блок-схеми, які відповідають алгоритму навчального тренажеру.

4. Програмна реалізація навчального тренажеру, яка відповідає блок-схемі та розробленого алгоритму.

5. Перевірка валідності програмної реалізації навчального тренажеру.

6. Завантаження реалізованого навчального тренажеру в систему дистанційної освіти MOODLE в навчальний курс «Обчислювальні методи».

*Вимогами до роботи та використання навчального тренажеру є:*

1. Розробка простого та зрозумілого сучасного інтерфейсу.

2. Створення перевірки відповідей користувача та виведення результат на екран.

3. Реалізація кнопки, яка здійснює відкриття сторінки з довідкою, що допомагає у вирішенні поставлених запитань та завдань.

4. Обробка всіх виключених ситуацій та можливих збоїв у роботі навчального тренажеру.

5. Завантаження реалізованого навчального тренажеру в систему дистанційного навчання MOODLE.

#### **1.2 Модель задачі та її характеристика**

Для практичної частини, використано наступний приклад:

За методом Ейлера скласти на відрізку [0,1] таблицю значень розв'язування рівняння  $y' = y - \frac{2x}{y}$  $\frac{dx}{y}$ , з початковою умовою  $y(0) = 1$ , обравши крок  $h = 0.2$ .

Розв'язок задачі має наступний вигляд

При  $i = 0$  маємо:

$$
x_0 = 0; \ y_0 = 1
$$

$$
y' = 1 - \frac{2 \cdot 0}{1} = 1
$$

$$
\Delta y_0 = 0.2 \cdot 1 = 0.1
$$

При  $i = 1$  маємо:

$$
x_1 = x_0 + h = 0 + 0.2 = 0.2; \ y_1 = y_0 + \Delta y_0 = 1 + 0.2 = 1.2
$$

$$
y' = 1.2 - \frac{2 \cdot 0.2}{1.2} = 0.8667
$$

$$
\Delta y_1 = 0.2 \cdot 0.8667 = 0.1733
$$

При  $i = 2$  маємо:

 $x_2 = x_1 + h = 0.2 + 0.2 = 0.4$ ;  $y_2 = y_1 + \Delta y_1 = 1.2 + 0.1733 = 1.3733$  $y' = 1,3733 2 \cdot 0,4$  $\frac{1}{1,3733}$  = 0,7805  $\Delta y_2 = 0.2 \cdot 0.7805 = 0.1561$ 

При  $i = 3$  маємо:

 $x_3 = x_2 + h = 0.4 + 0.2 = 0.6$ ;  $y_3 = y_2 + \Delta y_2 = 1.3733 + 0.1561 = 1.5294$ 

$$
y' = 1,5294 - \frac{2 \cdot 0.6}{1,5294} = 0,7458
$$

$$
\Delta y_3 = 0,2 \cdot 0.7458 = 0,1492
$$

При  $i = 4$  маємо:

$$
x_4 = x_3 + h = 0,6 + 0,2 = 0,8; \ y_4 = y_3 + \Delta y_3 = 1,5294 + 0,1492 = 1,6786
$$

$$
y' = 1,6786 - \frac{2 \cdot 0,8}{1,6786} = 0,7254
$$

$$
\Delta y_4 = 0,2 \cdot 0,7254 = 0,1451
$$

При  $i = 5$  маємо:

$$
x_5 = x_4 + h = 0,9 + 0,2 = 1; \ y_5 = y_4 + \Delta y_4 = 1,6786 + 0,1451 = 1,8237
$$

$$
y' = 1,8237 - \frac{2 \cdot 1}{1,8237} = 0,7322
$$

$$
\Delta y_5 = 0,2 \cdot 0,7322 = 0,1464
$$

На рис. 1.1 зображено розв'язок задачі з допомогою табличного ресурсу Microsoft Excel.

|   | xi | γi     | 2xi/yi                   |        | delyi                                                             |
|---|----|--------|--------------------------|--------|-------------------------------------------------------------------|
|   |    |        |                          |        | 0,2                                                               |
|   |    | 1,2000 |                          | 0,8667 | 0,1733                                                            |
|   |    | 1,3733 |                          | 0,7908 | 0,1582                                                            |
| 3 |    | 1,5315 |                          | 0,7479 | 0,1496                                                            |
|   |    | 1,6811 |                          | 0,7293 | 0,1459                                                            |
|   |    | 1,8269 |                          | 0,7322 | 0,1464                                                            |
|   |    |        | 0,2<br>0,4<br>0,6<br>0,8 |        | $ yi-(2xi/yi) $<br>0,3333<br>0,5825<br>0,7835<br>0,9518<br>1,0947 |

Рисунок 1.1 – Підтверджений розв'язок з допомогою Microsoft Excel

## **2 ІНФОРМАЦІЙНИЙ ОГЛЯД**

#### **2.1 Огляд робіт, де розглянуте аналогічне до теми завдання**

Під час огляду робіт зі схожим до теми завдання даної бакалаврської роботи були розглянуті найбільш схожі та актуальні навчальні тренажери інших студентів, які вже впровадженні в систему дистанційного навчання MOODLE ПУЕТ.

Огляд розпочато з навчального тренажеру Самовика С. М. з темою роботи «Розробка алгоритму та програмного забезпечення тренажера з теми «Угорський метод в задачі про призначення» дистанційного навчального курсу «Методи оптимізації та дослідження операцій» [3].

Наступний огляд проведено для роботи Марченка Д. А. «Програмування навчального тренажера з теми «Переставні многогранники» дистанційного навчального курсу «Елементи комбінаторної оптимізації» [4].

Наступною було розглянуто роботу Усольцева С. І. з темою навчального тренажера «Розробка алгоритму, програми та дослідження тренажеру з теми «Модифікований симплекс-метод» дистанційного навчального курсу «Методи оптимізації та дослідження операцій» [5].

Наступний розглянутий навчальний тренажер Ставкового М. Ю. на тему «Метод гілок та меж в задачі про найкоротший шлях» дисципліни «Методи оптимізації та дослідження операцій» [6].

Наступний був розглянутий навчальний тренажер Томченка О. В. на тему «Перший алгоритм Гоморі» з навчальної дисципліни «Методи оптимізації та дослідження операцій» [7].

Останнім був розглянутий навчальний тренажер Кильника В. В. на тему «Сортування методом перемішування» для дистанційного навчального курсу «Алгоритми та структури даних». Єдиний із розглянутих навчальних тренажерів, який написаний з допомогою мови розмітки веб-сторінок HTML, а для опису використано спеціальна мова CSS [8].

### **2.2 Позитивні аспекти оглянутих робіт**

Перевагами навчального тренажеру Самовика С. М. [3] є:

1. Наявність довідки для отримання інформації щодо користування тренажером, а також блок-схему та загальну інформацію про розробку навчального тренажеру.

2. Зручний інтерфейс у використанні користувачем.

3. Зрозуміло та безпомилково побудовані навчальні питання.

4. Послідовність питань побудована відповідно до розгляду лекції.

Переваги навчального тренажеру Марченка Д. А. [4] є:

1. Після вибору невірної відповіді перед користувачем з'являється вірна.

2. На початку користування навчальним тренажер є змога обрати одну з умов для розв'язку.

3. По закінченню розв'язуванні, користувач отримує список, який містить інформацію про правильність відповіді на кожному кроці.

Перевагами навчального тренажеру Усольцева С. І. [5] є:

1. Введення у клітини тільки цифри, що дає значно скоротити ймовірність створення помилки.

Перевагами навчального тренажеру Ставкового М. Ю. [6] є:

1. На початку роботи з навчальним тренажером користувач має змогу обрати один з трьох прикладів для проходження.

2. Реалізована можливість перегляду довідки з теоретичною інформацією. Переваги навчального тренажеру Томченка О. В. [7] є:

1. Присутність умови задачі на кожному кроці виконання завдання.

2. Можливість повернення до попереднього питання.

Переваги навчального тренажеру Кильника В. В. [8] є:

1. Можливість згенерувати приклад або розв'язати свій власний.

2. Виділення вірних та помилкових відповідей різним кольором.

3. Можливість підставлення вірно обчислених даних за потребою.

4. Демонстрація теоретичних відомостей за потребою користувача.

### **2.3 Вади розробок з оглянутих робіт**

Недоліками навчального тренажеру Самовика С. М. [3] є:

1. Перехід до наступного кроку навчального тренажеру можливий тільки після введення всіх правильних відповідей. Також, коли вірна відповідь з'явилася на екрані, то навчання не є досить коректним.

2. Введення у клітини будь-які символи, що призводить до помилок при випадковому натисканні клавіші.

3. Занадто складним є введення відповідей для перевірки.

Недоліками навчального тренажеру Марченка Д. А. [4] є:

1. Дизайн інтерфейсу має застарілий вигляд.

2. Відсутність повідомлень із підказками до завдань або посилання на теоретичні відомості.

3. Відсутність різноманітності типів завдань.

Недоліками навчального тренажеру Усольцева С. І. [5] є:

1. Перевірка відповіді відбувається поступово, що не є ефективним використання часу користувача.

2. Відсутність будь-яких довідок з теми роботи.

Недоліками навчального тренажеру Ставкового М. Ю. [6] є:

1. Відсутня можливість перейти до наступного кроку, якщо відповідь є невірною.

2. Завдання однотипні один до одного.

Недоліки навчального тренажеру Томченка О. В. [7] є:

1. Відсутність переходу до наступного кроку завдання без вірно вирішеного попереднього.

2. Перше питання навчального тренажера має не зрозуміле заповнення даних в порожні клітини.

Недоліками начального тренажеру Кильника В. В. [8] є:

1. Не завжди коректне відображення веб-сторінки.

2. Бракує можливості вибирати кількість початкових значень.

3. Велика кількість файлів при завантаженні навчального тренажеру.

Спільними недоліками розглянутих навчальних тренажерів [3-8] є:

1. Навчальні тренажери необхідно завантажувати на персональний комп'ютер, а також додатково встановлювати додаткове програмне забезпечення для запуску.

2. Деякі навчальні тренажери мають ряд граматичних помилок.

- 3. Інтерфейс навчальних тренажерів не є сучасним.
- 4. Відсутність переходу до наступного кроку без правильної відповіді.

## **2.4 Необхідність та актуальність даної теми**

Нині Internet – найпопулярніше джерело отримання інформації з-поміж інших. Так, за даними доповіді некомерційної організації Online Computer Library Center, близько 83% учнів починають збір будь-якої інформації з пошукової системи і лише 2% звертають увагу на сайти бібліотек або реальні книжкові фонди [9].

Інформаційні технології є невід'ємною складовою становлення сучасної особистості. Це зумовлено природою процесу пізнання як відображення людиною об'єктивної дійсності. Тому потрібно надати перевагу навчанню, яке б передбачало особливості світосприйняття молоді.

Одним із напрямків реформування та розвитку сучасної вищої освіти, що вимагає всеповної інформаційної підтримки, є дистанційне навчання, яке стає все популярнішим в світі. Науковці доводять, що особистісний і телекомунікаційний характер навчання – основні ознаки дистанційного навчання (В. Ю. Биков, В. М. Кухаренко, В. А. Трайнєв, Є. С. Полат, П. В. Стефаненко, А. В. Хуторський та інші). Притримаємося у дослідженні визначення дистанційного навчання В. Ю. Бикова як забезпечення одержання освітніх послуг на відстані за допомогою нових комп'ютерних і комунікаційних технологій, універсальну, синтетичну, інтегральну, гуманістичну форму навчання.

Нині провідні університету світу зуміли успішно завоювати ринок дистанційної освіти. С. Фішер вказав кілька причин стрімкого розвитку дистанційного навчання:

- сучасний ринок примушує займатися дистанційною освітою;

майбутнє вищої освіти - в дистанційному секторі, тому потрібно там бути, щоб не випасти із боротьби;

використання інтелектуальної власності університетської освіти, як патент;

- існують ресурси та відкриваються нові ніши на ринку освіти [10].

Практична реалізація курсів у всьому світі показала, що використання технологій дистанційного навчання потребує чіткої системи дидактичної розробки навчальної дисципліни, структуризації навчальної програми, розробки схеми взаємодії між викладачем та студентом, наявність інформаційної та програмної підтримки.

Навчальний предмет, що викладається дистанційно, має певні дидактичні особливості. Це чітка структура, яка включає методичний, змістовний, діагностично-корекційний блоки.

Методичний блок має на меті дати детальні інструкції, навчити студента грамотно працювати з великим потоком інформації, отриманої на відстані (збирати факти, аналізувати, висувати гіпотези, роботи узагальнення, знаходити альтернативні рішення, встановлювати закономірності, роботи висновки).

Змістовний блок – це дидактичний еквівалент відповідної науки. Визначено принципи відбору змісту математичної підготовки фахівців в умовах дистанційного навчання:

- спрямованість змісту на майбутню професійну діяльність;
- забезпечення диференціації навчальних завдань;
- вибір способів керування навчально-пізнавальною діяльністю студентів;
- інтерактивність;
- забезпечення наочності та достатності навчального матеріалу;
- зворотній зв'язок;

 модульність та структурованість, динамічність та багатоваріантність доступу до навчального матеріалу.

За описаними принципами, під час дистанційного навчання, основний обсяг змісту дисципліни передається за допомогою електронного посібника, який містить теоретичні відомості оснащені гіперпосиланнями та яскравими мультимедійними ілюстраціями (графіка, аудіо та відео), навчальні інтерактивні моделі, банк практичних завдань, тренувально-тестуючий блок, інтегрований з базою задач.

Окрім того, за дистанційної форми навчання передбачена можливість розв'язувати задачі, виконувати контрольні тести, спілкуватися з викладачем, одержувати консультації або безпосередньо спілкуватися з віртуальною аудиторією On-line в чаті під час вебінару.

Діаностично-корекційний блок характеризується наявністю механізмів діагностики якості знань студентів з наступною їх корекцією. Цей блок передбачає жорстку і регулярну звітність, яка унеможливлює сторонню допомогу.

До основних завдань формування кваліфікації викладачів до дистанційного навчання відносять:

адаптування комп'ютерних технологій дистанційного навчання;

відбір оптимального теоретичного матеріалу;

 обрання найефективніших форм, методів і прийомів навчання, що створюють необхідні умови самостійного опрацювання інформації;

 виокремлення й впровадження в навчальний процес педагогічних умов, що сприяють якісному засвоєнню знань.

Отже впровадження інформаційно-комунікаційних технологій в навчальний процес, насамперед, передбачає взаємодію і цілісність трьох компонентів:

- організаційні форми;
- дидактичний процес;
- кваліфікацію викладачів.

З урахуванням відзначеного, про дистанційне навчання можна говорити як про педагогічну технологію, що заснована на принципі самостійного навчання і ставить за мету творчий розвиток особистості. Обов'язковою умовою ефективного

використання якого є якісне інформаційне наповнення, що забезпечує підтримку процесу навчання. Нині, освітнє середовище системи освіти України покликане наповнити створені ресурси саме такою інформацією і забезпечити якісно нові умови для всієї системи освіти.

#### **3 ТЕОРЕТИЧНА ЧАСТИНА**

#### **3.1 Алгоритмізація задачі за темою роботи**

При запуску навчального тренажера перед студентом з'являється початковий екран, який містить: тему навчального тренажеру, відомості про автора, кнопка, яка дає теоретичний матеріал з теми «Метод Ейлера для розв'язку дифрівнянь», кнопка, яка відкриває теоретичний блок питань та кнопка, яка відкриває практичний блок завдань.

Теоретичний блок питань містить як питання з вибором відповіді, так і питання з введенням даних (формул). Практичний блок питань містить тільки завдання з введенням даних.

Якщо біля питання (завдання) вказано «Введіть відповідь», то необхідно в квадратах, які доступні ввести відповідь, після введення студент має змогу побачити помилки, які виділені червоним кольором та виправити їх. При виборі відповіді та натисненні на кнопку «Відповісти», відповіді виділяються зеленим (правильна) та червоним кольором відповідно невірні. Після перевірки відповіді стає доступною кнопка «Наступне питання».

З кожного кроку алгоритму студент має змогу перейти до теоретичних матеріалів та отримати відповіді на всі питання, які йому невідомі.

Правильні відповіді позначені, як «», а не правильні «».

*Питання теоретичного характеру:*

*Крок 1-й:* Відкривається перше теоретичне питання: (Введіть відповідь). «Нехай дано дифрівняння. Введіть його вигляд.»

$$
y'=f(x,y)
$$

*Крок 2-й:* При переході по кнопці «Наступне питання» з'являється питання: (Введіть відповідь). «Дифрівняння має початкову умову. Введіть умову.»

## $y(x_0) = y_0$

*Крок 3-й:* Студенту відображається наступне запитання. (Введіть відповідь). «З достатньо малим кроком *h*, побудуємо систему рівновіддалених точок. Запишіть точку  $x_i$ .»

$$
x_i = x_o + ih
$$

*Крок 4-й:* Студенту відображається наступне запитання. (Введіть відповідь). «З достатньо малим кроком *h*, побудуємо систему рівновіддалених точок. Запишіть точку  $y_{i+1}$ .»

$$
y_{i+1} = y_i + h f(x_i, y_i)
$$

*Крок 5-й:* Студенту відображається питання (Оберіть відповідь). «Яка з наведених умов є вірною?»

- $y(x_i) \leq y_i$
- $\bullet$   $y(x_i) = y_i$
- $\blacklozenge$   $y(x_i) \ge y_i$
- $y(x_i) \approx y_i$

*Питання практичного характеру:*

Крок 6-й: Студенту відображається умова прикладу: «Записати обчислення  $x_0$ , коли *i*=0»

$$
x_0=0;
$$

*Крок 7-й:* Студенту відображається умова прикладу: «Записати обчислення  $y_0$ , коли *i*=0»

$$
y_0=1;
$$

*Крок 8-й:* Студенту відображається умова прикладу: «Записати обчислення  $2x_0$  $\frac{2x_0}{y_0}$ , коли *i*=0»

$$
\frac{2x_0}{y_0}=0;
$$

*Крок 11-й:* Студенту відображається умова прикладу: «Записати обчислення  $y_0 - \frac{2x_0}{y_0}$  $\frac{2x_0}{y_0}$ , коли *i*=0»

$$
y_0 - \frac{2x_0}{y_0} = 1;
$$

*Крок 10-й:* Студенту відображається умова прикладу: «Записати обчислення  $\Delta y_0$ , коли *i*=0»

 $\Delta v_0 = 0.2$ 

Крок 11-й: Студенту відображається завдання «Записати обчислення  $x_1$ , коли  $i=1$ »

 $x_1 = 0.2$ ;

Крок 12-й: Студенту відображається завдання «Записати обчислення  $y_1$ , коли  $i=1$ »

 $v_1 = 1.2$ ;

 $Kp$ ок 13-й: Студенту відображається завдання «Записати обчислення  $\frac{2x_1}{y_1}$ , коли  $i=1$ »

$$
\frac{2x_1}{y_1} = 0.3333;
$$

**Крок 14-й:** Студенту відображається завдання «Записати обчислення  $y_1 - \frac{2x_1}{y_1}$  $\frac{z\lambda_1}{y_1},$ коли *i*=1»

$$
y_1 - \frac{2x_1}{y_1} = 0.8667;
$$

Крок 15-й: Студенту відображається завдання «Записати обчислення ∆у<sub>1</sub>, коли *i*=1»

 $Δy_1 = 0,1733$ 

Крок 16-й: Студенту відображається завдання «Записати обчислення  $x_2$ , коли *i*=2»

 $x_2 = 0.4$ ;

Крок 17-й: Студенту відображається завдання «Записати обчислення  $y_2$ , коли  $i=2$ »

$$
y_2 = 1,3733;
$$

 $Kp$ ок 18-й: Студенту відображається завдання «Записати обчислення  $\frac{2x_2}{y_2}$ , коли

 $i=2$ »

$$
\frac{2x_2}{y_2} = 0.5928;
$$

**Крок 19-й:** Студенту відображається завдання «Записати обчислення  $y_2 - \frac{2x_2}{y_1}$  $rac{2x_2}{y_2}$  коли *i*=2»

$$
y_2 - \frac{2x_2}{y_2} = 0.7805;
$$

Крок 20-й: Студенту відображається завдання «Записати обчислення ∆у<sub>2</sub>, коли *i*=2»

$$
\Delta y_2 = 0.1561
$$

Крок 21-й: Студенту відображається завдання «Записати обчислення  $x_3$ , коли  $i=3$ »

 $x_3 = 0.6$ ;

Крок 22-й: Студенту відображається завдання «Записати обчислення  $y_3$ , коли *i*=3»

$$
y_3 = 1{,}5294;
$$

 $Kp$ ок 23-й: Студенту відображається завдання «Записати обчислення  $\frac{2x_3}{y_3}$ , коли  $i=3$ »

$$
\frac{2x_3}{y_3} = 0,7846;
$$

**Крок 24-й:** Студенту відображається завдання «Записати обчислення  $y_3 - \frac{2x_3}{y_1}$  $rac{2x_3}{y_3}$ коли *i*=3»

$$
y_3 - \frac{2x_3}{y_3} = 0.7458;
$$

Крок 25-й: Студенту відображається завдання «Записати обчислення ∆у<sub>з</sub>, коли *i*=3»

$$
\Delta y_3 = 0.1492
$$

Крок 26-й: Користувачеві відображається завдання «Записати обчислення  $x_4$ , коли *i*=4»

$$
x_4=0.8;
$$

Крок 27-й: Користувачеві відображається завдання «Записати обчислення  $y_4$ , коли *i*=4»

$$
y_4 = 1,6786;
$$

 $Kp$ ок 28-й: Користувачеві відображається завдання «Записати обчислення  $\frac{2x_4}{y_4}$ , коли *i*=4»

$$
\frac{2x_4}{y_4} = 0.9532;
$$

*Крок 30-й:* Користувачеві відображається завдання «Записати обчислення  $y_4 - \frac{2x_4}{y_1}$  $\frac{2x_4}{y_4}$ , коли *i*=4»

$$
y_4 - \frac{2x_4}{y_4} = 0.7254;
$$

Крок 31-й: Користувачеві відображається завдання «Записати обчислення Δy<sub>4</sub>, коли *i*=4»

$$
\Delta y_4=0.1451
$$

Крок 32-й: Студенту відображається питання «Записати обчислення  $x_5$ , коли  $i=5$ »

 $x_5 = 1$ ;

Крок 33-й: Студенту відображається питання «Записати обчислення  $y_5$ , коли  $i=5$ »

$$
y_5 = 1,8237;
$$

 $Kp$ ок 34-й: Студенту відображається питання «Записати обчислення  $\frac{2x_5}{y_5}$ , коли *i*=5»

$$
\frac{2x_5}{y_5} = 1,0947;
$$

**Крок 35-й:** Студенту відображається питання «Записати обчислення  $y_5 - \frac{2x_5}{y_5}$  $rac{2.15}{y_5}$ коли *i*=5»

$$
y_5 - \frac{2x_5}{y_5} = 0.7322;
$$

Крок 36-й: Студенту відображається питання «Записати обчислення ∆у<sub>5</sub>, коли  $i=5$ »

$$
\Delta y_5 = 0.1464
$$

### **3.2 Розробка блок-схеми, яка підлягає програмуванню**

На рис. 3.1-3.3 показано блок-схеми алгоритму навчального тренажера метода Ейлера для розв'язання дифрівнянь. На рис. 3.1 — показана блок-схема алгоритму навчального тренажера. На рис. 3.2 – зображено блок-схему питання з однією правильною відповіддю з теоретичного блоку, а на рис. 3.3 – блок-схема реалізації завдань практичного блоку.

# **3.3 Обґрунтування вибору програмних засобів для реалізації завдання роботи**

Microsoft Visual Studio – це інтегроване середовище розробки (IDE) від Microsoft. Він використовується для розробки комп'ютерних програм, а також вебсайтів, веб-програм, веб-сервісів та мобільних додатків. Visual Studio використовує платформи для розробки програмного забезпечення Microsoft, так як Windows API, Windows Forms, Windows Presentation Foundation, Windows Store і Microsoft Silverlight. Він може створювати як власний код, так і керований код.

Visual Studio дає змогу розробнику написати єдину програму для роботи на кількох платформах Windows, таких як мобільний, настільний і навіть експериментальний середовище Microsoft HoloLens. Він також забезпечує спосіб створення додатків, які взагалі не працюють на комп'ютерах Windows, але замість цього вони працюють на пристроях ISO або у веб-додатках у хмарі.

Visual Studio включає в себе редактор коду, що підтримує IntelliSence (компонент завершення коду), а також рефакторинг коду. Вбудований відкладчик працює як відкладчик на рівні вихідного рівня, так і відкладчик на рівні машини. Інші вбудовані інструменти включають програму для кодування, конструктор форм для побудови графічних інтерфейсів, веб-дизайнерів, дизайнер класів та дизайнер схеми баз даних. Він приймає плагіни, як покращують функціональність практично на всіх рівнях, включаючи підтримку систем керування джерельними

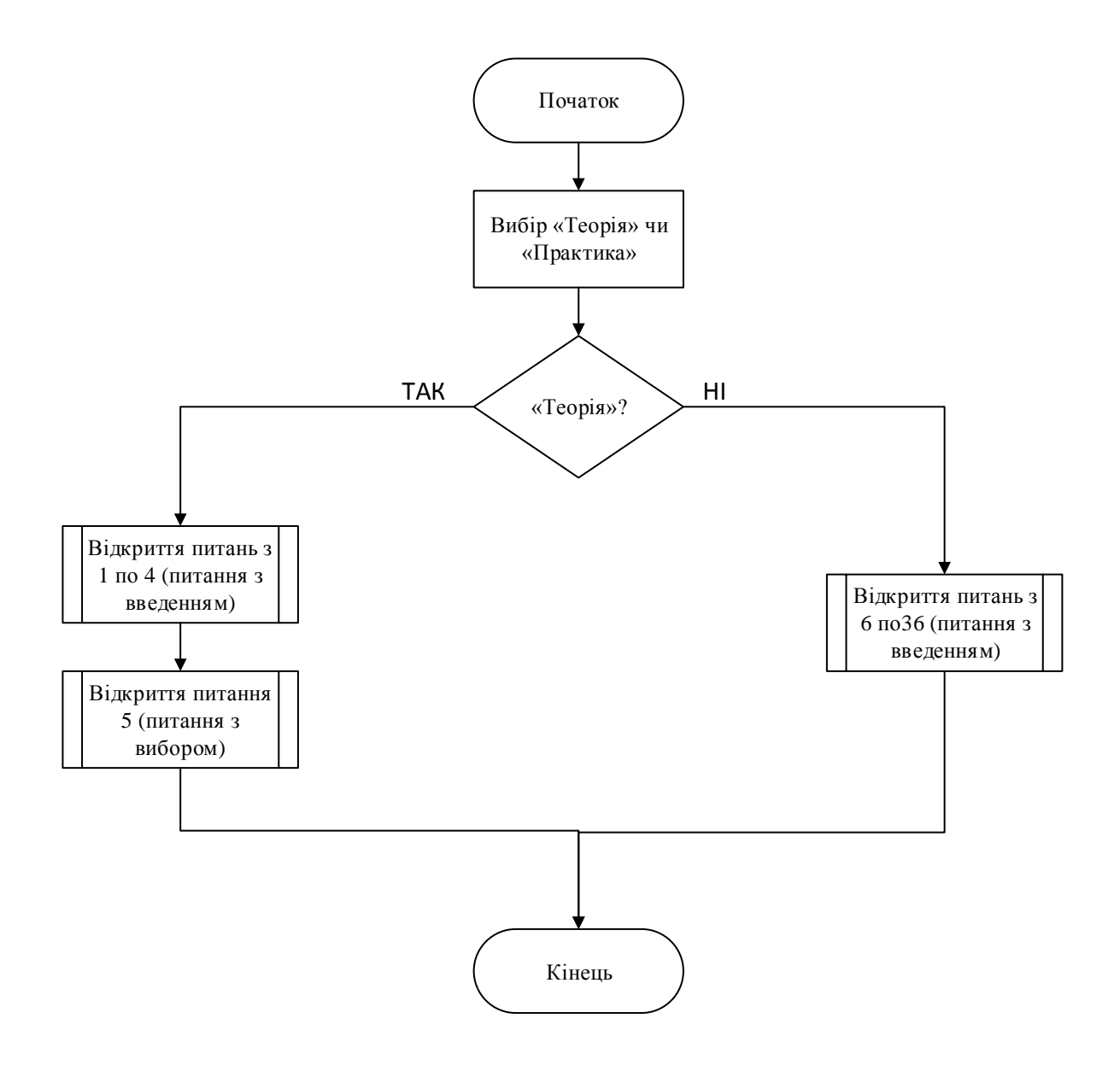

Рисунок 3.1 – Блок-схема алгоритму навчального тренажера

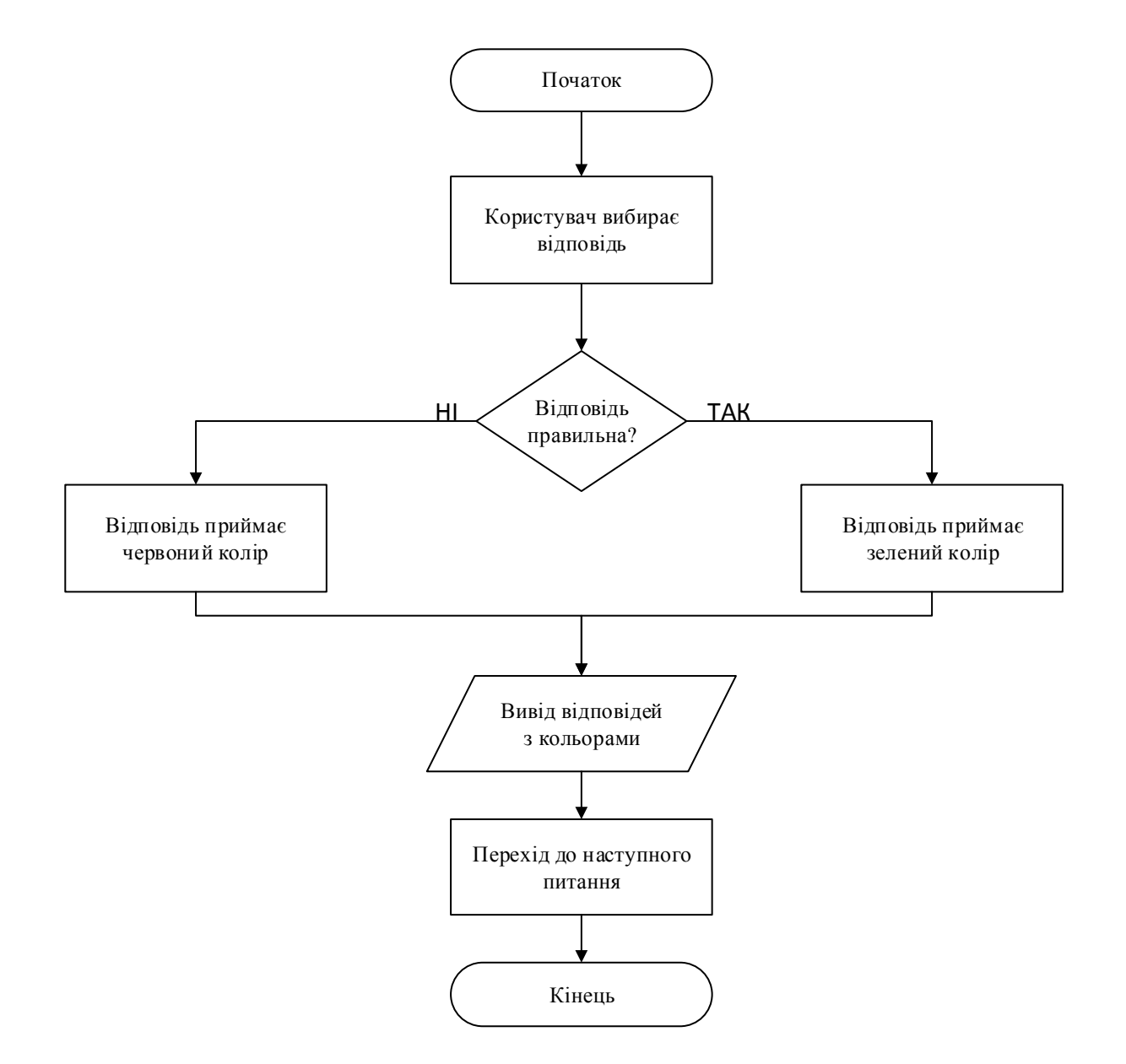

Рисунок 3.2 – Блок-схема обробки питання з однією відповіддю з теоретичного

блоку

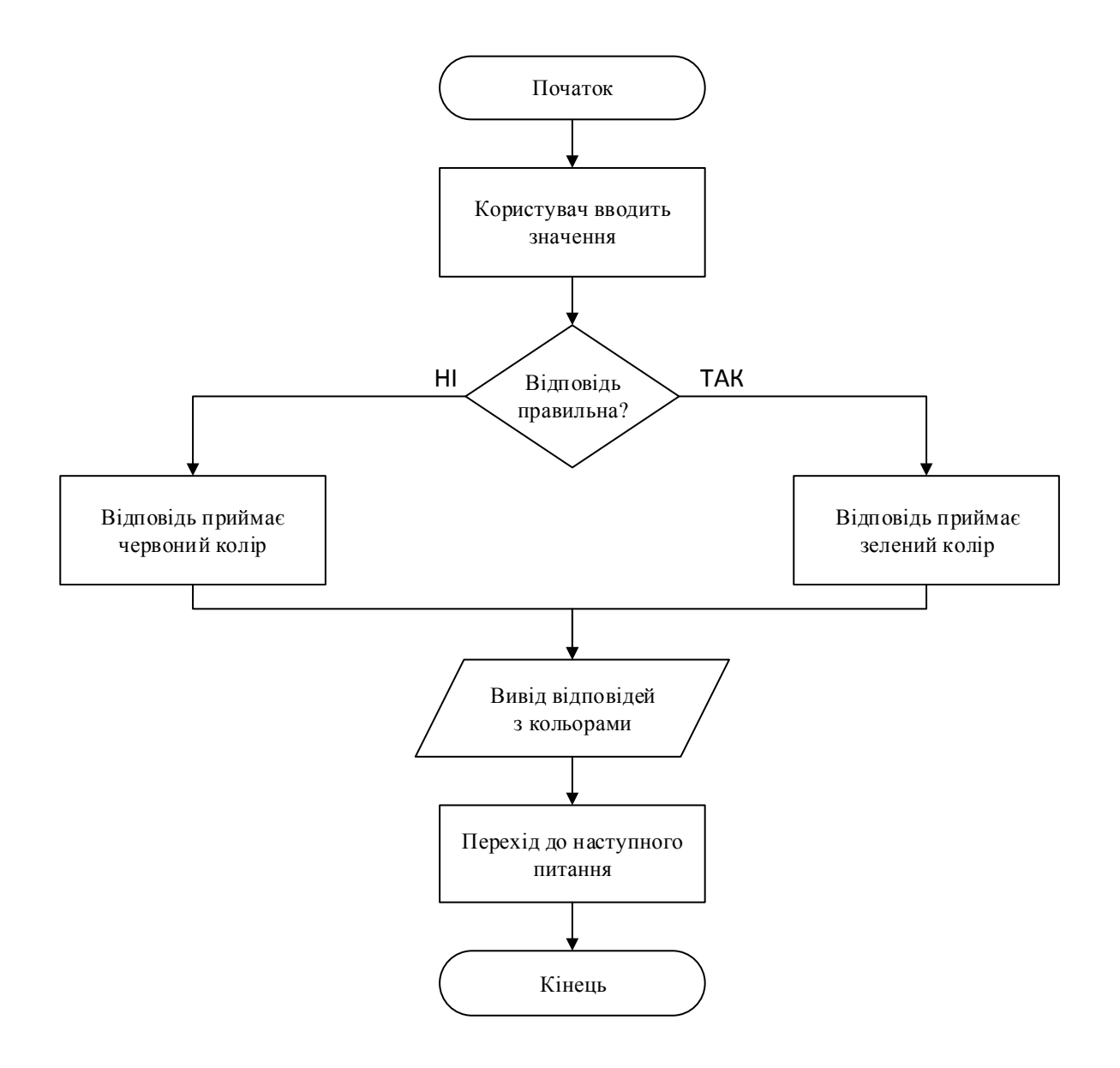

Рисунок 3.3 – Блок-схема обробки завдань з практичного блоку

ресурсами та додавання нових наборів інструментів, таких як редактори та візуальні розробники для мов або наборів інструментів для інших аспектів розробки програмного забезпечення життєвий цикл.

Visual Studio підтримує 26 мов програмування і дозволяє редакторові коду та відкладчику підтримувати (в тій чи іншій мірі) майже будь-яку мову програмування, якщо існує певна мова-служба. Вбудовані мови включають C, C++, C++/CLI, Visual Basic. NET, C#, F#, JavaScript, TypeScript, XML, XSLT, HTML та CSS. Підтримка інших мов таких як Python, Ruby, Node.js та M,серед інших, доступна через плагіни. А також містить в собі сильний інструмент NuGet для завантаження різного роду плагінів та додатків.

Visual Studio дозволяє підключити функціональність, кодовану як VSPackage. Після встановлення функціональності доступна як сервіс. IDE надає три сервіси: SVsSolution, що забезпечує можливість переліку проектів та рішень; SVsUIShell, що забезпечує вікна та функціональність інтерфейсу користувача (включаючи вкладки, панелі інструментів та вікна інструментів); і SVsShell, що займається реєстрацією зв'язку між службами. Всі редактори, дизайнери, типи проектів та інші інструменти реалізовані як VSPackages. Visual Studio використовує COM для доступу до VSPackages.

Visual Studio не включає в себе будь-яку підтримку управління вихідним кодом, але вона визначає два альтернативні шляхи для інтеграції систем керування вихідними кодами з IDE. Visual Studio підтримує запуск декількох екземплярів середовища. У прикладах використовується різні вулики реєстру для зберігання їх конфігураційного стану і диференціюються за допомогою AppId (ідентифікатора програми). Нові версії програмного забезпечення організують свою колекцію інструментів для налагодження та профілювання за допомогою єдиного інтерфейсу інструментів діагностики.

Редактор коду Visual Studio також підтримує налаштування закладок у коді для швидкої навігації. Інші навігаційні засоби включають згортання блоків коду та послідовного пошуку, крім звичайного текстового пошуку та пошуку регулярного пошуку. Редактор коду також включає в себе багатопозиційний буфер обміну та список завдань. Редактор коду підтримує фрагменти коду, які є збереженими шаблонами для повторювального коду, і можуть бути вставлені в код і налаштовані для роботи над проектом. Вбудований інструмент управління фрагментами коду. Редактор коду Visual Studio також підтримує рефакторинг коду, включаючи реорганізацію параметрів, зміну і перейменування методів, вилучення інтерфейсу та інкапсюляцію членів класу всередині властивостей, серед іншого.

Visual Studio має фонову компіляцію (також називається додатковою компіляцією). У міру написання коду Visual Studio компілює його у фоновому режимі, щоб надати відгук про помилки синтаксису та компіляції, позначені червоними хвилястими підкресленнями. Попередження позначені зеленим підкресленням. Тональна компіляція не генерує виконуваний код, оскільки для цього потрібен інший компілятор, ніж той, який використовується для створення виконуваного коду [11].

## **4. ПРАКТИЧНА ЧАСТИНА**

### **4.1 Опис процесу програмної реалізації**

При розробці програмного забезпечення для виконання поставленої задачі було застосовано об'єктно-орієнтовану мову програмування C# із застосуванням середовища візуальної розробки програм Microsoft Visual Studio 2015.

При створені проекту роботу було розпочато із створення Windows Forms Application (рис. 4.1) і заповнення його формами Windows Forms, як зображено на рис. 4.2.

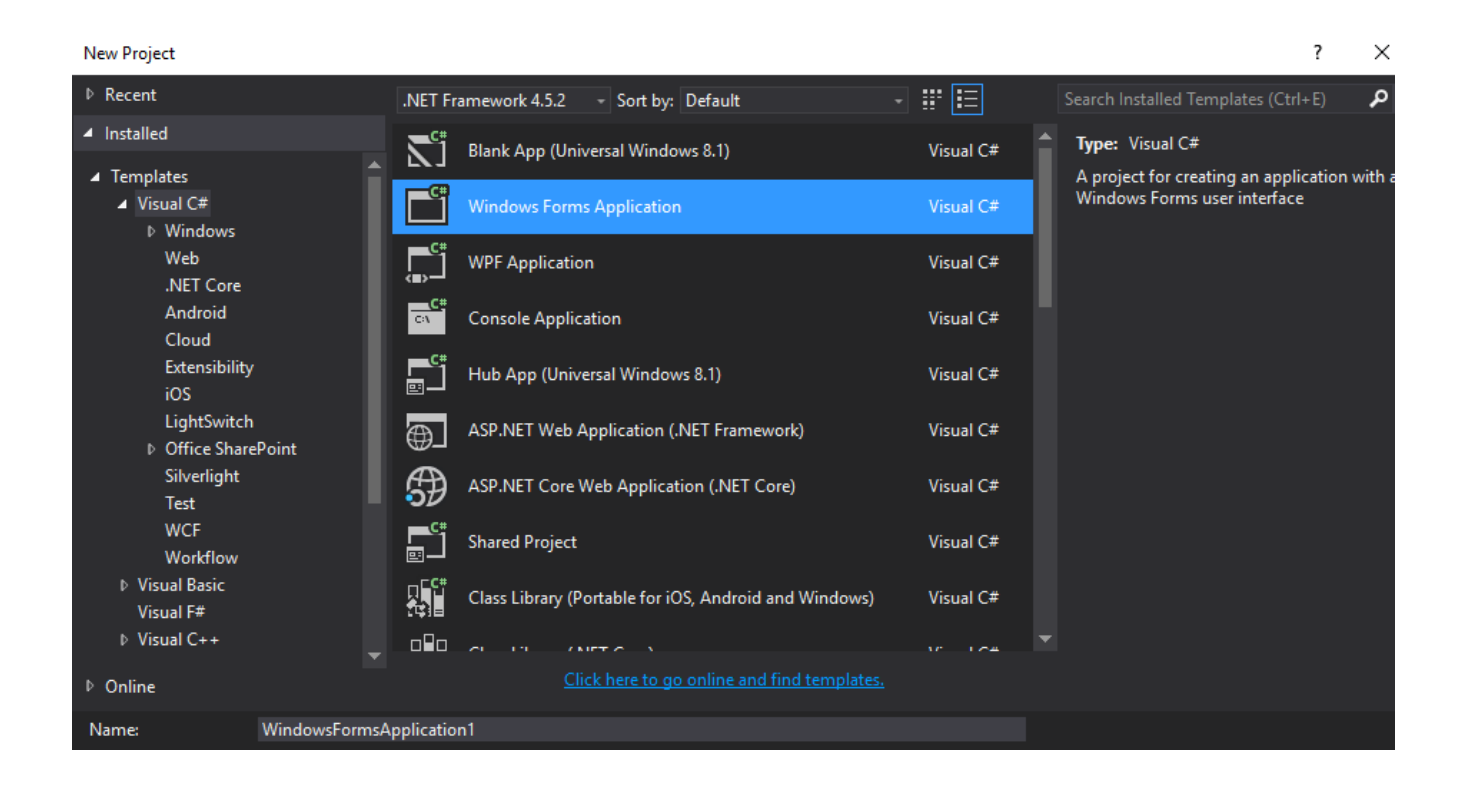

Рисунок 4.1 – Створення проекту

Після створення кожної форми додавалися відповідні елементи, а саме:

- $\bullet$  для початкового екрану Button та Label;
- для питань з однією відповіддю Button, RadioButton, Label;
- для питання з введенням відповіді— Button, Label та TextBox.

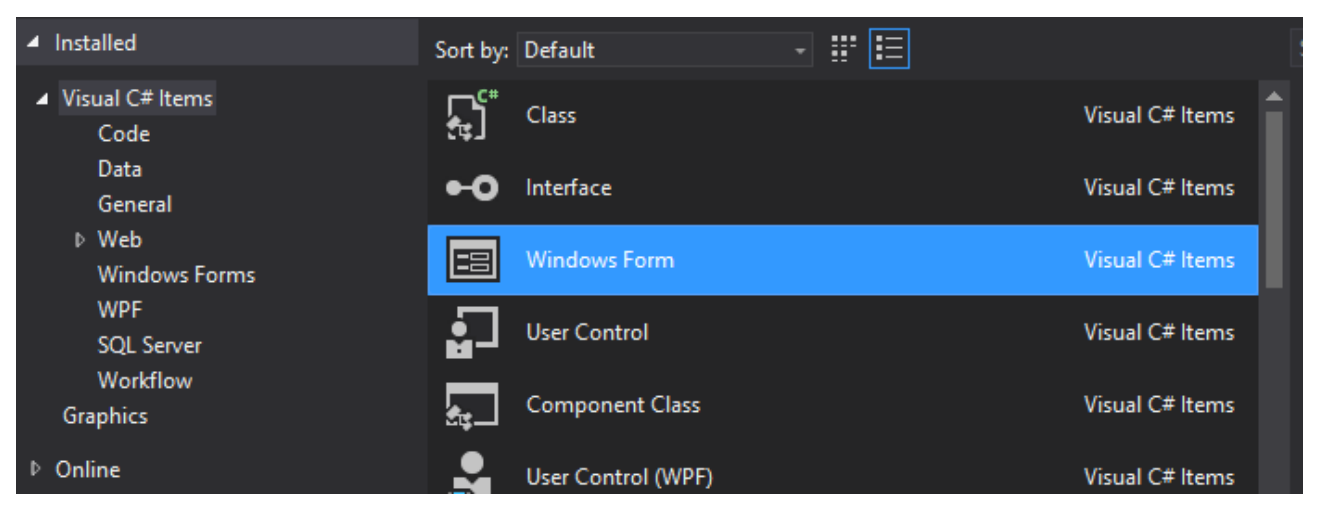

Рисунок 4.2 – Додавання до проекту Windows Forms

Оскільки в навчальному тренажері реалізовано вибір та введення даних, то розроблені перевірки через умовний оператор *if*. На рис. 4.3 наведений приклад перевірки вибраної відповіді. Рис. 4.4 та рис. 4.5 – приклад перевірки введеної відповіді.

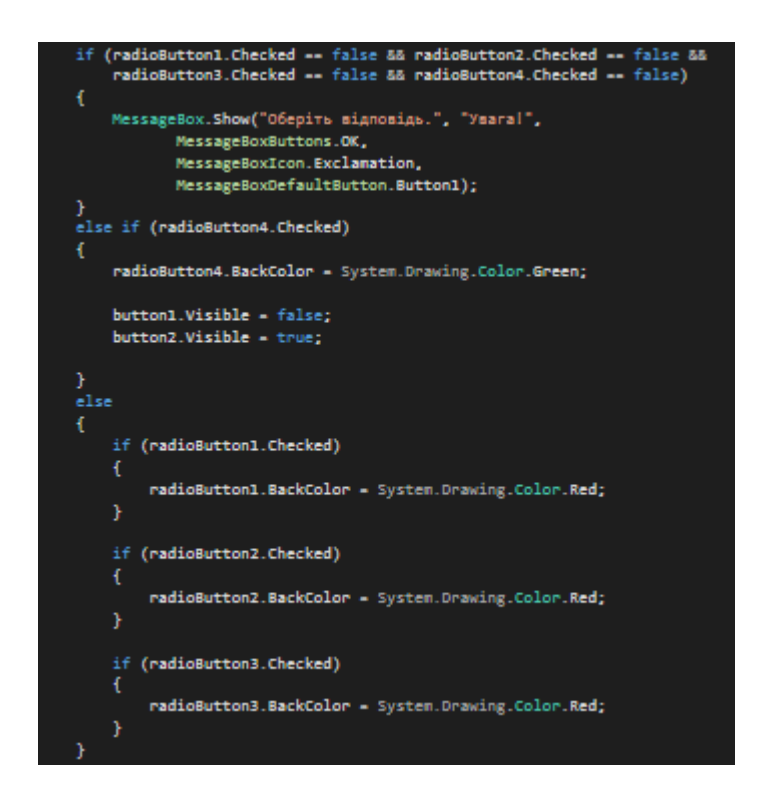

Рисунок 4.3 – приклад перевірки вибраної відповіді

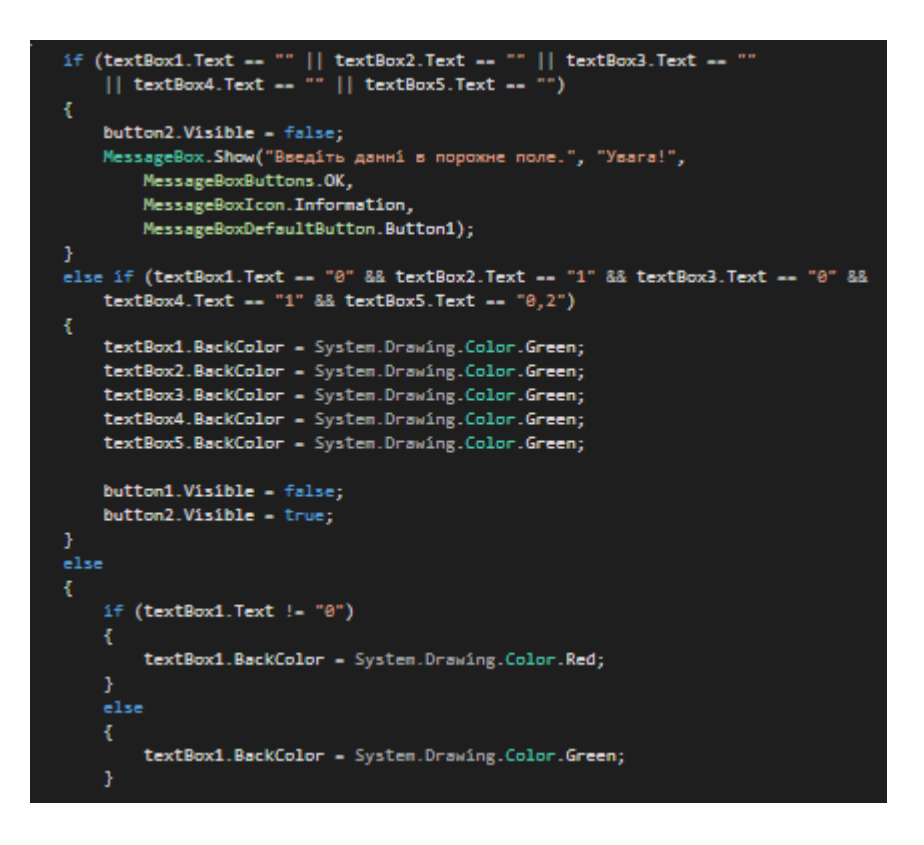

Рисунок 4.3 – приклад перевірки веденої відповіді

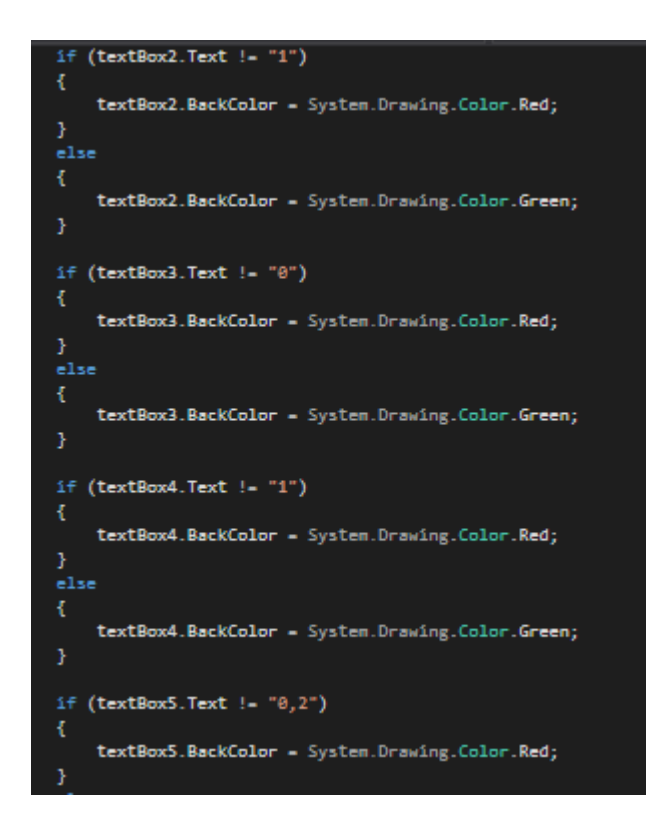

Рисунок 4.5 – приклад перевірки введеної відповіді

Для реалізації вікон-повідомлень, було використано *MessageBox.* На рис. 4.6 та рис. 4.8 – вікно з інформацією для питання з вибором відповіді. На рис. 4.7 та рис 4.9 – вікно з інформацією для завдань з введенням відповіді.

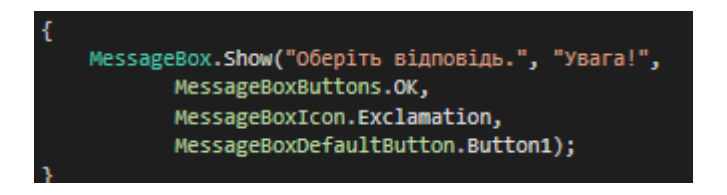

Рисунок 4.6 – реалізація вікна з інформацією для питання з вибором відповіді

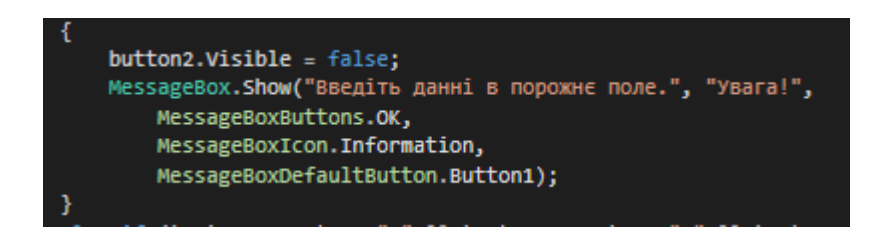

Рисунок 4.7 – реалізація вікна з інформацією для завдань з введенням відповіді

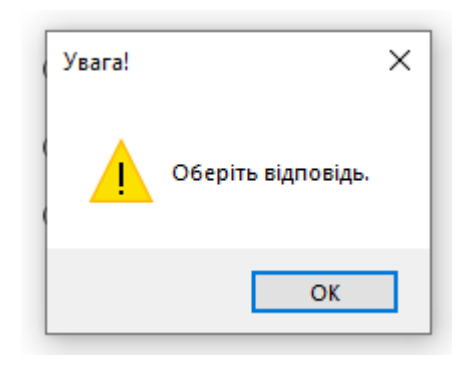

Рисунок 4.8 – вікно з інформацією для питання з вибором відповіді

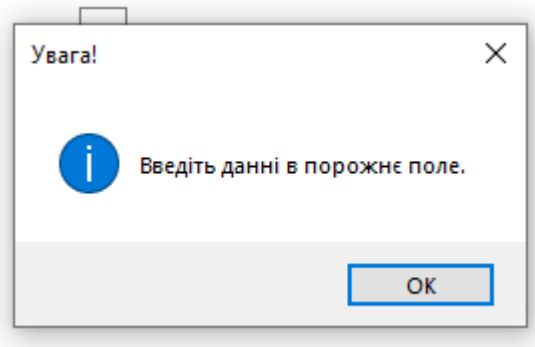

Рисунок 4.9 – вікно з інформацією для завдання з введенням відповіді

### **4.2 Опис програми**

Після запуску навчального тренажера у студента з'являється початковий екран. Початковий екран містить (рис. 4.10): тему навчального тренажеру («Метод Ейлера для розв'язання дифрівнянь»), кнопки «Теоретичний матеріал», «Теоретичні питання», «Практичні питання» та відомості про розробника.

При переході через елемент керування «Теоретичний матеріал» перед студент з'являється лекція з теми «Метод Ейлера для розв'язку дифрівнянь» – рис. 4.11.

При переході через елемент керування «Теоретичні питання» перед студентом з'являються питання з веденням (рис. 4.12), а потім питання з вибором відповіді (рис. 4.13). Якщо при натисненні на кнопку «Відповісти» студент не ввів жодних даних та не обрав відповіді, з'являється повідомлення, як показано на рис. 4.8 та рис. 4.9.

При переході через елемент керування «Практичні питання» перед студентом з'являються завдання з веденням (рис. 4.14).

В навчальному тренажері реалізовано доступ з кожного кроку до теоретичного матеріалу (рис. 4.11).

Після закінченню проходження тренажеру студент отримує повідомлення, як на рис. 4.15.

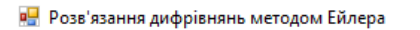

 $\Box$  $\mathsf{X}$ 

Полтавський університет економіки та торгівлі Кафедра математичного моделювання та соціальної інформатики

## Розв'язання дифрівнянь методом Ейлера

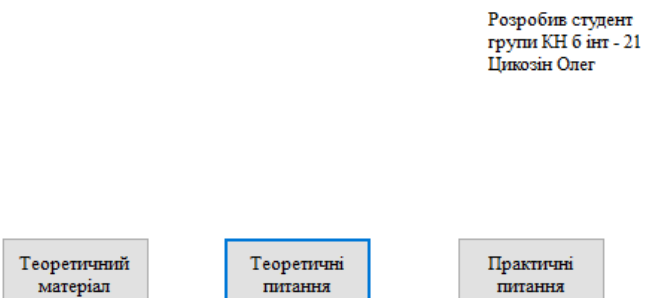

### Рисунок 4.10 – Початковий екран навчального тренажеру

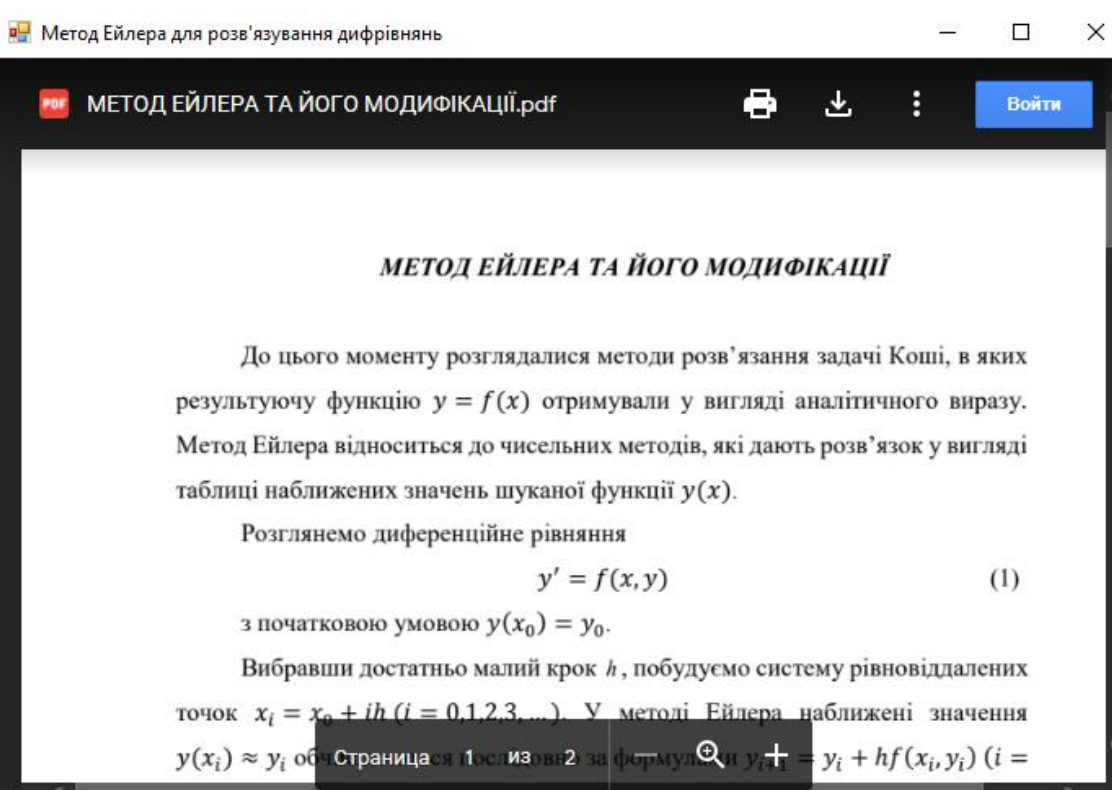

Рисунок 4.11 – Вікно з теоретичним матеріалом

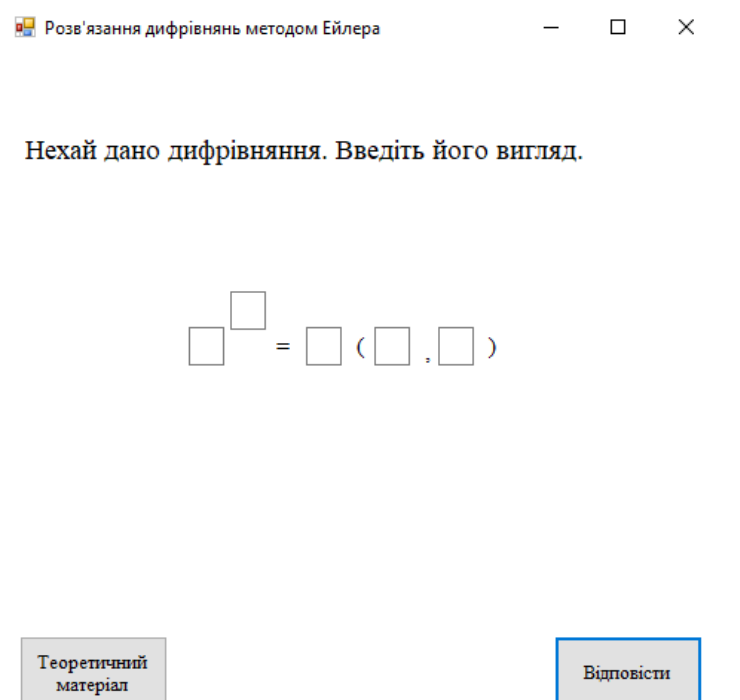

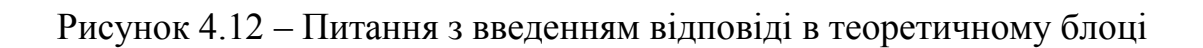

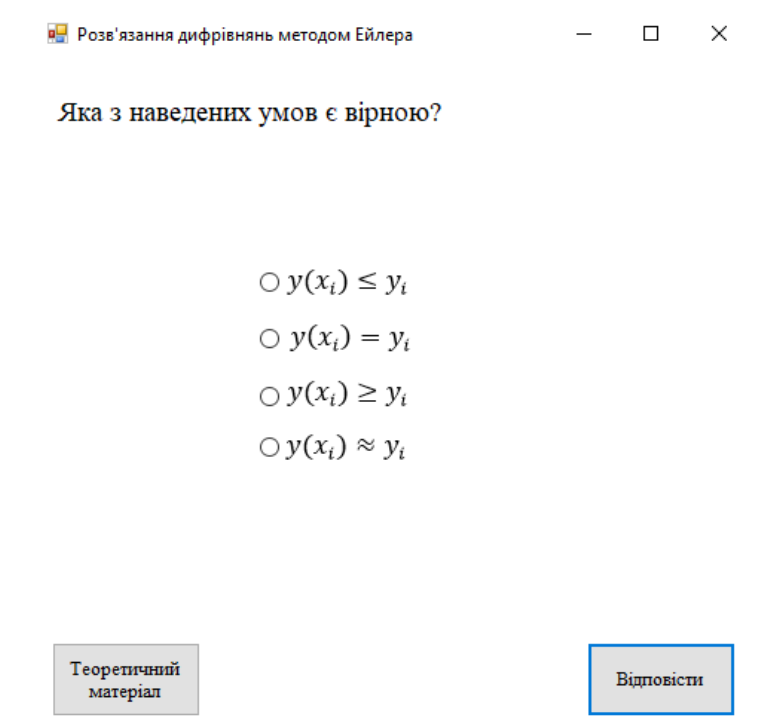

Рисунок 4.13 – Питання з вибором відповіді в теоретичному блоці

За методом Ейлера скласти на відрізку [0,1] таблицю значень розв'язуванн рівняння  $y' = y - \frac{2x}{y}$ , з початковою умовою  $y(0) = 1$ , обравши крок  $h = 0,2$ .

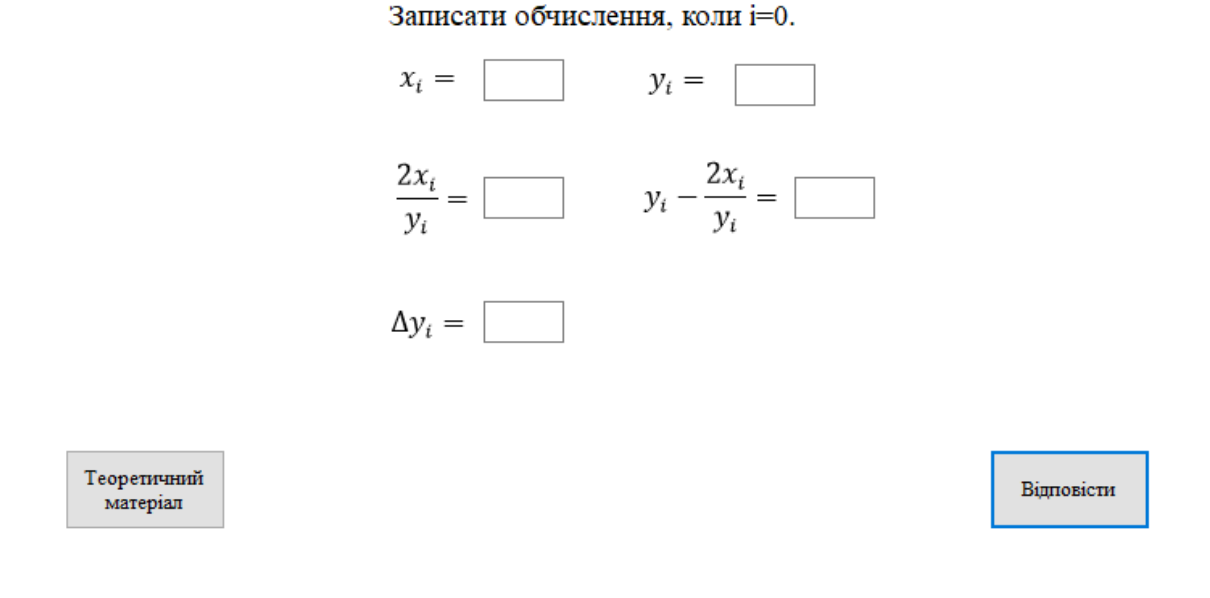

## Рисунок 4.14 – Питання з введенням в практичному блоці

в- Розв'язання дифрівнянь методом Ейлера

 $\Box$   $\times$ 

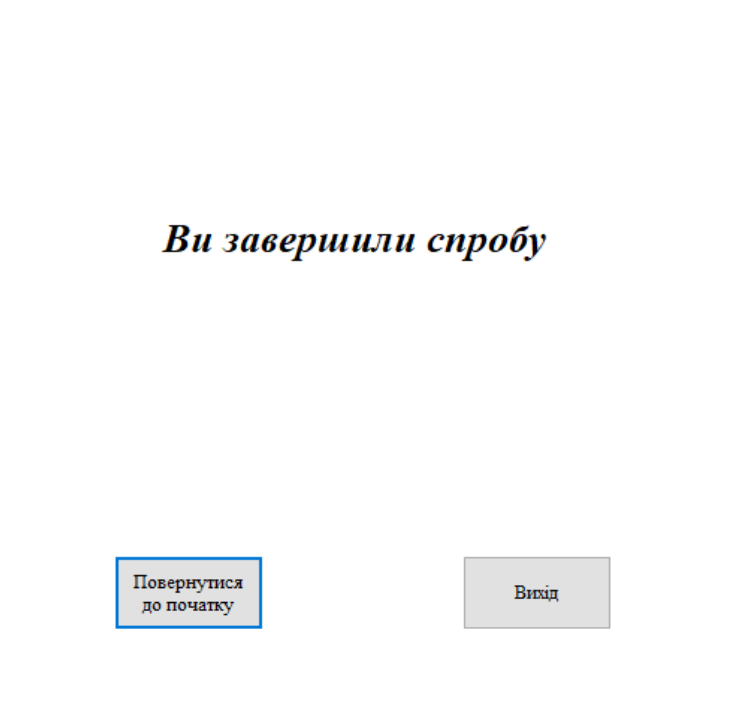

Рисунок 4.15 – Фінальний екран

 $\Box$ 

 $\times$ 

# **4.3 Перевірка валідності (тестування всіх процедур). Дослідження можливостей програмної реалізації**

Перевірку валідності навчального тренажеру проведено по двом типам питань, а саме:

- питань з вибором однієї відповіді;
- питання з введення даних в комірки.

Перевіримо працездатність роботи на питані 5 з теоретичного блоку з вибором відповіді, рис. 4.16-4.17. Працездатність питання з введенням перевіримо на завдані 1 з практичного блок, а також на рис. 4.18 та на рис. 4.19 продемонстровано результат.

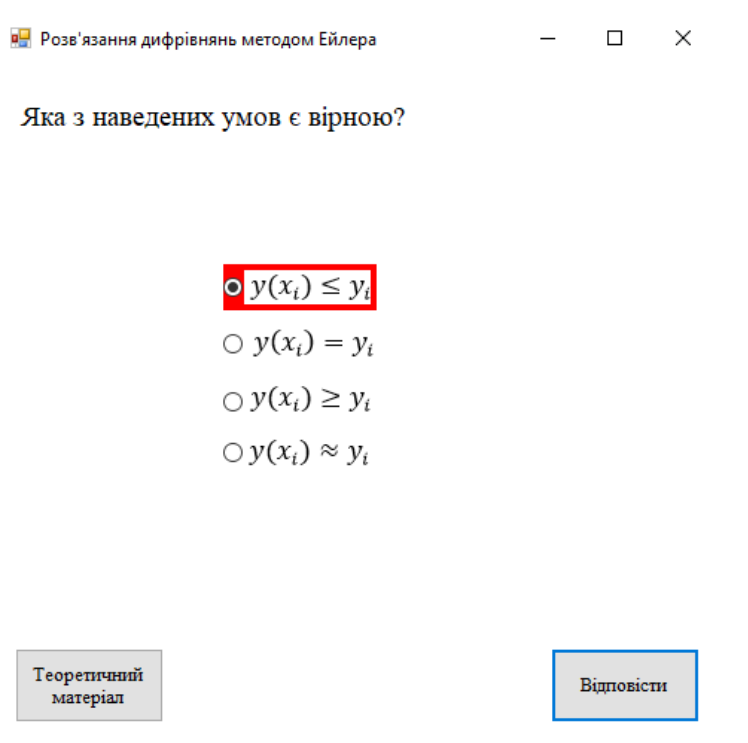

Рисунок 4. 16 – Перевірка питання з вибором відповіді

 $\Box$   $\times$ 

питання

#### Яка з наведених умов є вірною?

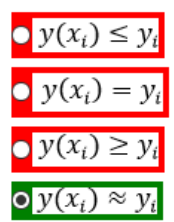

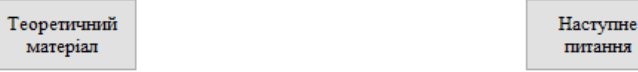

## Рисунок 4. 17 – Перевірка питання з вибором відповіді

 $\Box$  $\times$ Р- Розв'язання дифрівнянь методом Ейлера

За методом Ейлера скласти на відрізку [0,1] таблицю значень розв'язуванн рівняння  $y' = y - \frac{2x}{y}$ , з початковою умовою  $y(0) = 1$ , обравши крок  $h = 0,2$ .

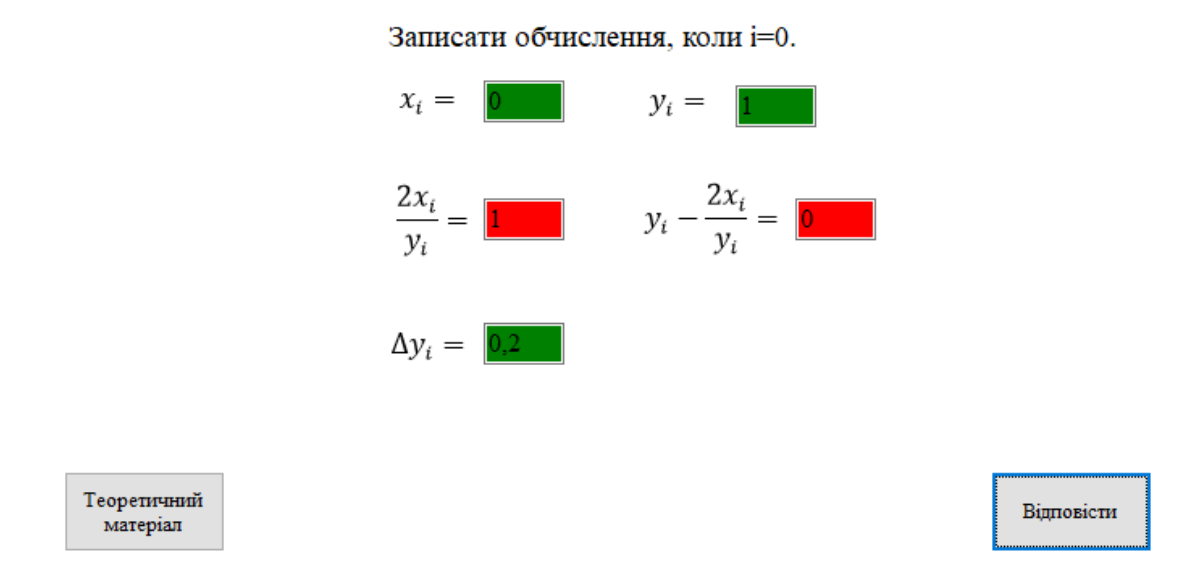

Рисунок 4. 18 – Перевірка питання з введенням відповіді

За методом Ейлера скласти на відрізку [0,1] таблицю значень розв'язуванн рівняння  $y' = y - \frac{2x}{y}$ , з початковою умовою  $y(0) = 1$ , обравши крок  $h = 0,2$ .

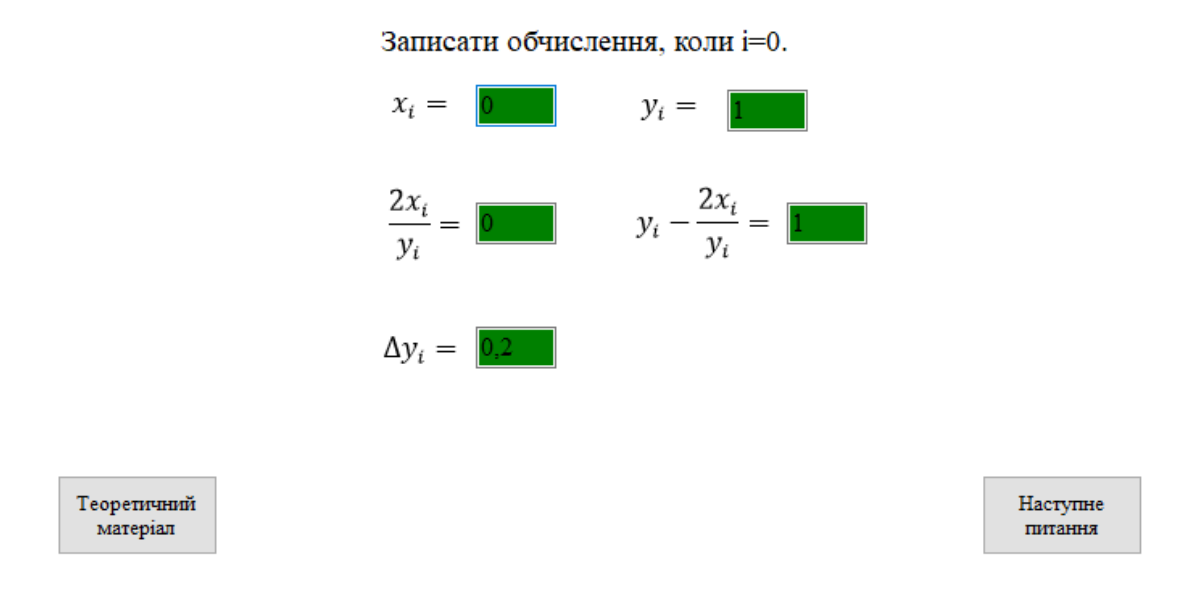

Рисунок 4. 19 – Перевірка питання з введенням відповіді

#### **4.4 Необхідна користувачу програми інструкція**

Після запуску навчального тренажеру перед користувачем з'являється вибір, а саме «Теоретичні питання» або «Практичні питання».

При виборі «Теоретичних питань» перед студентом з'являється 4 питання з введенням та одне з вибором відповіді. При виборі «Практичні питання» перед студентом з'являється 6 завдань із 30 кроками для розв'язку прикладу.

На кожному кроці практичних завдань перед студентом є умова прикладу, який розв'язується.

По завершенню проходження навчального тренажеру студент бачить фінальну форму, з якої він може повернутися на початковий екран або закрити навчальний тренажер.

 $\Box$ 

 $\times$ 

#### **ВИСНОВКИ**

При виконанні даної бакалаврської роботи на основі поставленої задачі було програмно реалізовано та алгоритмізовано тренажер для дистанційного навчального курсу «Обчислювальні методи» з теми «Розв'язання дифрівнянь методом Ейлера».

Детально оглянуто інформацію досвіду викладання та використання методу Ейлера для розв'язування дифрівнянь у навчанні студентів Вищих навчальних закладів України. Проаналізовані навчальні тренажери, які подібні до мети та завдання даної бакалаврської роботи.

Виконані основні вимоги до розробки навчального тренажеру:

1. Обґрунтовано вибір мови та середовища розробки, яке сумісне з системою дистанційного навчання MOODLE.

2. Розроблено алгоритм навчального тренажеру відповідно до лекцій та прикладів.

3. Розроблено блок-схеми, які відповідають алгоритму навчального тренажеру.

4. Програмно реалізовано навчальний тренажер, який відповідає блоксхемі та розробленому алгоритму.

5. Перевірено валідність програмної реалізації навчального тренажеру.

Виконані основні вимоги до роботи та використання навчального тренажеру студентом:

1. Розроблено простий та зрозумілий сучасний інтерфейс.

2. Створено перевірки відповідей користувача та виведення результатів на екран.

3. Реалізовано кнопку, яка здійснює відкриття сторінки з довідкою, що допомагає у вирішенні поставлених запитань та завдань.

#### **СПИСОК ВИКОРИСТАНИХ ДЖЕРЕЛ**

1. Лекція № 33 Розв'язування звичайних диференційних рівнянь.

2. Лекція № 13 Метод Ейлера та його модифікації. Табличний розв'язок задачі Коші за методом Ейлера. Геометрична інтерпретація методу Ейлера. Похибка методу Ейлера / Конспект лекцій із дисципліни «Чисельні методи» для студентів 3 курсу спеціальностей «Інформатика» та «Прикладна математика» всіх форм навчання / Полтава: ПолтНТУ, 2003. – С. 21-22

3. Самовик С.М. Розробка алгоритму та програмного забезпечення тренажера з теми "Угорський метод в задачі про призначення" дистанційного навчального курсу "Методи оптимізації та дослідження операцій" / С.М. Самовик // Інформатика та системні науки (ІСН-2014) : матеріали V Всеукр-.наук.-практ. конф., (м. Полтава, 13–15 березня 2014 р.). – Полтава: ПУЕТ, 2014. – С. 273-274. – Режим доступу до ресурсу:<http://dspace.puet.edu.ua/handle/123456789/2840>

4. Марченко Д. А. Програмування навчального тренажера з теми "Переставні многогранники" дистанційного навчального курсу "Елементи комбінаторної оптимізації" [Електронний ресурс] / Д. А. Марченко // Інформатика та системні науки (ІСН-2017) : матеріали VIII Всеукр-.наук.-практ. конф., (м. Полтава, 16–18 березня 2017 р.). – Полтава: ПУЕТ, 2017. – С. 190-192. – Режим доступу до ресурсу: http://dspace.puet.edu.ua/handle/123456789/5421

5. Усольцев С.І. Розробка алгоритму, програми та дослідження тренажеру з теми "Модифікований симплекс-метод" дистанційного навчального курсу "Методи оптимізації та дослідження операцій" / С.І. Усольцев // Інформатика та системні науки (ICH-2014) : матеріали V Всеукр-.наук.-практ. конф., (м. Полтава, 13-15 березня 2014 р.). – Полтава: ПУЕТ, 2014. – С. 309-310. – Режим доступу до ресурсу: <http://dspace.puet.edu.ua/handle/123456789/2845>

6. Ставковий М.Ю. Тренажер з теми «Метод гілок та меж в задачі про найкоротший шлях» / М. Ю. Ставковий // Ємець О. О. Методи оптимізації та дослідження операцій (Частина 2) 2017-2018 н. р. : [Дистанційний курс] / О. О.

Ємець // Головний центр дистанційного навчання, Полтава: ПУЕТ – Режим доступу: <http://www2.el.puet.edu.ua/st/mod/url/view.php?id=73471>

7. Томченко О. В. Тренажер з теми «Перший алгоритм Гоморі» / О. В. Томченко // Ємець О. О. Методи оптимізації та дослідження операцій (Частина 2) 2017-2018 н.р. : [Дистанційний курс] / О. О. Ємець // Головний центр дистанційного навчання, Полтава: ПУЕТ – Режим доступу: <http://www2.el.puet.edu.ua/st/mod/url/view.php?id=73464>

8. Кильник В. В. Алгоритм тренажера з теми «Сортування методом перемішування» дистанційного курсу «Алгоритми та структури даних» / В. В. Кильник // Інформатика та системні науки (ІСН-2017): матеріали VIII Всеукраїнської науково-практичної конференції за міжнародною участю, (м. Полтава, 16-18 березня 2017 р.) / за ред. Ємця О. О. – Полтава: ПУЕТ, 2017 – С. 135- 137. – Режим доступу:<http://dspace.puet.edu.ua/handle/123456789/5798>

9. OCLC: Worldwide, member-driven library cooperative [Електронний ресурс]. – Режим доступу: [www.oclc.org](http://www.oclc.org/)

10. "Open of fice. org Homepage" [Електронний ресурс]. – Режим доступу: [www.operoffige.org](http://www.operoffige.org/)

11. Уотсон К., Нейгел К., Язык программирования С#: полный курс. – М.: Диалектика, 2010. – 288 с.

### **ДОДАТОК А. КОД ПРОГРАМИ**

```
using System;
using System.Collections.Generic;
using System.ComponentModel;
using System.Data;
using System.Drawing;
using System.Linq;
using System.Text;
using System.Threading.Tasks;
using System.Windows.Forms;
namespace WindowsFormsApplication1
{
     public partial class Main_F : Form
     {
         public Main_F()
\{ InitializeComponent();
         }
         private void button1_Click(object sender, EventArgs e)
\{T_1 t1 = new T_1();
             t1.Show();
             Hide();
         }
         private void button2_Click(object sender, EventArgs e)
         {
            P 1 1 p11 = new P 1 1();
            p11.Show();
             Hide();
         }
         private void button3_Click(object sender, EventArgs e)
         {
            Teor mat tr = new Teor mat();
             tr.Show();
         }
    }
}
using System;
using System.Collections.Generic;
using System.ComponentModel;
using System.Data;
using System.Drawing;
using System.Linq;
using System.Text;
using System.Threading.Tasks;
using System.Windows.Forms;
```

```
namespace WindowsFormsApplication1
{
    public partial class P_1_1 : Form
    {
        public P_1_1()
        {
           InitializeComponent();
        }
        private void button1_Click(object sender, EventArgs e)
        {
          if (textBox1.Text == "" || textBox2.Text == "" || textBox3.Text == ""
              || textBox4.Text == "" || textBox5.Text == "")
\{ button2.Visible = false;
               MessageBox.Show("Введіть данні в порожнє поле.", "Увага!",
                 MessageBoxButtons.OK,
                 MessageBoxIcon.Information,
                 MessageBoxDefaultButton.Button1);
 }
          else if (textBox1.Text == "0" &&&& textBox2.Text == "1" &&&&&&&&&="0" &&
              textBox4.Text == "1" && textBox5.Text == "0, 2")
\{ textBox1.BackColor = System.Drawing.Color.Green;
               textBox2.BackColor = System.Drawing.Color.Green;
               textBox3.BackColor = System.Drawing.Color.Green;
               textBox4.BackColor = System.Drawing.Color.Green;
               textBox5.BackColor = System.Drawing.Color.Green;
               button1.Visible = false;
               button2.Visible = true;
 }
           else
\{if (textBox1.Text != "0")\{\} textBox1.BackColor = System.Drawing.Color.Red;
 }
               else
{
                  textBox1.BackColor = System.Drawing.Color.Green;
 }
              if (textBox2.Text != "1")\{\} textBox2.BackColor = System.Drawing.Color.Red;
 }
               else
\{\} textBox2.BackColor = System.Drawing.Color.Green;
 }
              if (textBox3.Text != "0"){
```

```
 textBox3.BackColor = System.Drawing.Color.Red;
 }
              else
{
                  textBox3.BackColor = System.Drawing.Color.Green;
 }
              if (textBox4.Text != "1"){
                  textBox4.BackColor = System.Drawing.Color.Red;
 }
              else
{
                  textBox4.BackColor = System.Drawing.Color.Green;
 }
             if (textBox5.Text != "0, 2")\{\} textBox5.BackColor = System.Drawing.Color.Red;
 }
              else
\{\} textBox5.BackColor = System.Drawing.Color.Green;
 }
 }
        }
       private void button2_Click(object sender, EventArgs e)
\{P 1 2 p12 = new P 1 2();
          p12.Show();
           Hide();
        }
       private void button3_Click(object sender, EventArgs e)
        {
          Teor mat tr = new Teor mat();
           tr.Show();
        }
    }
}
using System;
using System.Collections.Generic;
using System.ComponentModel;
using System.Data;
using System.Drawing;
using System.Linq;
using System.Text;
using System.Threading.Tasks;
using System.Windows.Forms;
namespace WindowsFormsApplication1
{
```

```
 public partial class P_1_2 : Form
    {
       public P_1_2()
        {
           InitializeComponent();
 }
      private void button1 Click(object sender, EventArgs e)
        {
          if (textBox1.Text == "" || textBox2.Text == "" || textBox3.Text == ""|| textBox4.Text == "" || textBox5.Text == "")
\{ button2.Visible = false;
              MessageBox.Show("Введіть данні в порожнє поле.", "Увага!",
                  MessageBoxButtons.OK,
                  MessageBoxIcon.Information,
                  MessageBoxDefaultButton.Button1);
 }
          else if (textBox1.Text == "0,2" && textBox2.Text == "1,2" &&
textBox3.Text == "0,3333" &&
             textBox4.Text == "0,8667" && textBox5.Text == "0,1733")
\{ textBox1.BackColor = System.Drawing.Color.Green;
               textBox2.BackColor = System.Drawing.Color.Green;
               textBox3.BackColor = System.Drawing.Color.Green;
               textBox4.BackColor = System.Drawing.Color.Green;
              textBox5.BackColor = System.Drawing.Color.Green;
              button1.Visible = false;
              button2.Visible = true;
 }
           else
\{if (textBox1.Text != "0, 2")\{\} textBox1.BackColor = System.Drawing.Color.Red;
 }
               else
\{\} textBox1.BackColor = System.Drawing.Color.Green;
 }
              if (textBox2.Text != "1, 2")\{\} textBox2.BackColor = System.Drawing.Color.Red;
 }
               else
\{\} textBox2.BackColor = System.Drawing.Color.Green;
  }
               if (textBox3.Text != "0,3333")
{
                  textBox3.BackColor = System.Drawing.Color.Red;
 }
               else
```

```
\{\} textBox3.BackColor = System.Drawing.Color.Green;
 }
               if (textBox4.Text != "0,8667")
\{\} textBox4.BackColor = System.Drawing.Color.Red;
 }
               else
{
                  textBox4.BackColor = System.Drawing.Color.Green;
 }
              if (textBox5.Text != "0,1733"){
                  textBox5.BackColor = System.Drawing.Color.Red;
 }
               else
\{\} textBox5.BackColor = System.Drawing.Color.Green;
 }
 }
        }
        private void button2_Click(object sender, EventArgs e)
        {
          P 1 3 p13 = new P 1 3();
           p13.Show();
           Hide();
        }
        private void button3_Click(object sender, EventArgs e)
        {
          Teor mat tr = new Teor mat();
           tr.Show();
        }
    }
using System;
using System.Collections.Generic;
using System.ComponentModel;
using System.Data;
using System.Drawing;
using System.Linq;
using System.Text;
using System.Threading.Tasks;
using System.Windows.Forms;
namespace WindowsFormsApplication1
    public partial class P_1_3 : Form
    {
        public P_1_3()
```
}

{

```
 {
           InitializeComponent();
       }
      private void button1 Click(object sender, EventArgs e)
\{if (textBox1.Text == "" || textBox2.Text == "" || textBox3.Text == ""
             || textBox4.Text == "" || textBox5.Text == "")
\{ button2.Visible = false;
              MessageBox.Show("Введіть данні в порожнє поле.", "Увага!",
                  MessageBoxButtons.OK,
                 MessageBoxIcon.Information,
                 MessageBoxDefaultButton.Button1);
 }
          else if (textBox1.Text == "0,4" && textBox2.Text == "1,3733" &&
textBox3.Text == "0,5928" &&
              textBox4.Text == "0,7805" && textBox5.Text == "0,1561")
\{ textBox1.BackColor = System.Drawing.Color.Green;
              textBox2.BackColor = System.Drawing.Color.Green;
              textBox3.BackColor = System.Drawing.Color.Green;
              textBox4.BackColor = System.Drawing.Color.Green;
              textBox5.BackColor = System.Drawing.Color.Green;
              button1.Visible = false;
              button2.Visible = true;
 }
           else
\{if (textBox1.Text != "0.4"){
                 textBox1.BackColor = System.Drawing.Color.Red;
 }
              else
{
                 textBox1.BackColor = System.Drawing.Color.Green;
 }
              if (textBox2.Text != "1,3733")
{
                 textBox2.BackColor = System.Drawing.Color.Red;
 }
              else
{
                 textBox2.BackColor = System.Drawing.Color.Green;
 }
             if (textBox3.Text != "0,5928"){
                 textBox3.BackColor = System.Drawing.Color.Red;
 }
              else
\{\} textBox3.BackColor = System.Drawing.Color.Green;
 }
```

```
if (textBox4.Text != "0,7805")\{\} textBox4.BackColor = System.Drawing.Color.Red;
 }
               else
\{\} textBox4.BackColor = System.Drawing.Color.Green;
 }
               if (textBox5.Text != "0,1561")
{
                   textBox5.BackColor = System.Drawing.Color.Red;
 }
               else
{
                   textBox5.BackColor = System.Drawing.Color.Green;
 }
            }
        }
        private void button2_Click(object sender, EventArgs e)
        {
           P 1 4 p14 = new P 1 4();
            p14.Show();
            Hide();
        }
        private void button3_Click(object sender, EventArgs e)
        {
           Teor mat tr = new Teor mat();
            tr.Show();
        }
    }
}
using System;
using System.Collections.Generic;
using System.ComponentModel;
using System.Data;
using System.Drawing;
using System.Linq;
using System.Text;
using System.Threading.Tasks;
using System.Windows.Forms;
namespace WindowsFormsApplication1
{
    public partial class P_1_4 : Form
    {
        public P_1_4()
        {
            InitializeComponent();
        }
```

```
 private void button1_Click(object sender, EventArgs e)
\{if (textBox1.Text == "" || textBox2.Text == "" || textBox3.Text == ""
             || textBox4.Text == "" || textBox5.Text == "")
\{ button2.Visible = false;
              MessageBox.Show("Введіть данні в порожнє поле.", "Увага!",
                 MessageBoxButtons.OK,
                MessageBoxIcon.Information,
                MessageBoxDefaultButton.Button1);
 }
          else if (textBox1.Text == "0,6" && textBox2.Text == "1,5294" &&
textBox3.Text == "0,7846" & &
             textBox4.Text == "0,7458" & textBox5.Text == "0,1492")
\{ textBox1.BackColor = System.Drawing.Color.Green;
              textBox2.BackColor = System.Drawing.Color.Green;
              textBox3.BackColor = System.Drawing.Color.Green;
              textBox4.BackColor = System.Drawing.Color.Green;
              textBox5.BackColor = System.Drawing.Color.Green;
              button1.Visible = false;
              button2.Visible = true;
 }
           else
\{if (textBox1.Text != "0, 6"){
                 textBox1.BackColor = System.Drawing.Color.Red;
 }
              else
{
                 textBox1.BackColor = System.Drawing.Color.Green;
 }
             if (textBox2.Text != "1,5294")\{\} textBox2.BackColor = System.Drawing.Color.Red;
 }
              else
{
                 textBox2.BackColor = System.Drawing.Color.Green;
 }
             if (textBox3.Text != "0.7846")\{\} textBox3.BackColor = System.Drawing.Color.Red;
 }
              else
\{\} textBox3.BackColor = System.Drawing.Color.Green;
 }
             if (textBox4.Text != "0,7458"){
```

```
 textBox4.BackColor = System.Drawing.Color.Red;
 }
                else
{
                   textBox4.BackColor = System.Drawing.Color.Green;
 }
                if (textBox5.Text != "0,1492")
{
                   textBox5.BackColor = System.Drawing.Color.Red;
 }
                else
{
                   textBox5.BackColor = System.Drawing.Color.Green;
 }
           }
        }
        private void button2_Click(object sender, EventArgs e)
        {
           P 1 5 p15 = new P 1 5();
           p15.Show();
            Hide();
        }
        private void button3_Click(object sender, EventArgs e)
        {
           Teor mat tr = new Teor mat();
            tr.Show();
        }
    }
}
using System;
using System.Collections.Generic;
using System.ComponentModel;
using System.Data;
using System.Drawing;
using System.Linq;
using System.Text;
using System.Threading.Tasks;
using System.Windows.Forms;
namespace WindowsFormsApplication1
{
    public partial class P_1_5 : Form
     {
        public P_1_5()
        {
            InitializeComponent();
        }
        private void button1_Click(object sender, EventArgs e)
        {
```

```
if (textBox1.Text == "" || textBox2.Text == "" || textBox3.Text == ""
             || textBox4.Text == "" || textBox5.Text == "")
\{ button2.Visible = false;
              MessageBox.Show("Введіть данні в порожнє поле.", "Увага!",
                 MessageBoxButtons.OK,
                MessageBoxIcon.Information,
                MessageBoxDefaultButton.Button1);
 }
          else if (textBox1.Text == "0,8" && textBox2.Text == "1,6786" &&
textBox3.Text == "0,9532" &&
             textBox4.Text == "0,7254" & textBox5.Text == "0,1451")
\{ textBox1.BackColor = System.Drawing.Color.Green;
              textBox2.BackColor = System.Drawing.Color.Green;
              textBox3.BackColor = System.Drawing.Color.Green;
              textBox4.BackColor = System.Drawing.Color.Green;
              textBox5.BackColor = System.Drawing.Color.Green;
              button1.Visible = false;
              button2.Visible = true;
 }
           else
\{if (textBox1.Text != "0, 8"){
                 textBox1.BackColor = System.Drawing.Color.Red;
 }
              else
{
                 textBox1.BackColor = System.Drawing.Color.Green;
 }
              if (textBox2.Text != "1,6786")
\{\} textBox2.BackColor = System.Drawing.Color.Red;
 }
              else
\{\} textBox2.BackColor = System.Drawing.Color.Green;
 }
             if (textBox3.Text != "0.9532")\{\} textBox3.BackColor = System.Drawing.Color.Red;
 }
              else
\{\} textBox3.BackColor = System.Drawing.Color.Green;
 }
             if (textBox4.Text != "0, 7254"){
                 textBox4.BackColor = System.Drawing.Color.Red;
 }
              else
```

```
\{\} textBox4.BackColor = System.Drawing.Color.Green;
 }
                if (textBox5.Text != "0,1451")
\{\} textBox5.BackColor = System.Drawing.Color.Red;
 }
                else
{
                   textBox5.BackColor = System.Drawing.Color.Green;
 }
 }
        }
        private void button2_Click(object sender, EventArgs e)
\{P 1 6 p16 = new P 1 6();
            p16.Show();
            Hide();
        }
        private void button3_Click(object sender, EventArgs e)
        {
           Teor mat tr = new Teor mat();
            tr.Show();
        }
    }
}
using System;
using System.Collections.Generic;
using System.ComponentModel;
using System.Data;
using System.Drawing;
using System.Linq;
using System.Text;
using System.Threading.Tasks;
using System.Windows.Forms;
namespace WindowsFormsApplication1
{
    public partial class P_1_6 : Form
    {
        public P_1_6()
        {
            InitializeComponent();
        }
        private void button1_Click(object sender, EventArgs e)
        {
           if (textBox1.Text == "" || textBox2.Text == "" || textBox3.Text == ""|| textBox4.Text == "" || textBox5.Text == "")
 {
```

```
 button2.Visible = false;
              MessageBox.Show("Введіть данні в порожнє поле.", "Увага!",
                 MessageBoxButtons.OK,
                MessageBoxIcon.Information,
                MessageBoxDefaultButton.Button1);
 }
          else if (textBox1.Text == "1" \&&b; textBox2.Text == "1,8237" \&&b;textBox3.Text == "1,0947" &textBox4.Text == "0,7322" && textBox5.Text == "0,1464")
\{ textBox1.BackColor = System.Drawing.Color.Green;
              textBox2.BackColor = System.Drawing.Color.Green;
              textBox3.BackColor = System.Drawing.Color.Green;
              textBox4.BackColor = System.Drawing.Color.Green;
              textBox5.BackColor = System.Drawing.Color.Green;
              button1.Visible = false;
              button2.Visible = true;
 }
           else
\{if (textBox1.Text != "1")\{\} textBox1.BackColor = System.Drawing.Color.Red;
 }
              else
\{\} textBox1.BackColor = System.Drawing.Color.Green;
 }
             if (textBox2.Text != "1,8237"){
                 textBox2.BackColor = System.Drawing.Color.Red;
 }
              else
{
                 textBox2.BackColor = System.Drawing.Color.Green;
 }
              if (textBox3.Text != "1,0947")
{
                 textBox3.BackColor = System.Drawing.Color.Red;
 }
              else
{
                 textBox3.BackColor = System.Drawing.Color.Green;
 }
             if (textBox4.Text != "0,7322"){
                 textBox4.BackColor = System.Drawing.Color.Red;
 }
              else
\{\} textBox4.BackColor = System.Drawing.Color.Green;
 }
```

```
if (textBox5.Text != "0,1464")\{\} textBox5.BackColor = System.Drawing.Color.Red;
 }
                else
\{\} textBox5.BackColor = System.Drawing.Color.Green;
 }
            }
         }
       private void button2 Click(object sender, EventArgs e)
\{Finish fn = new Finish();
            fn.Show();
           Hide();
         }
        private void button3_Click(object sender, EventArgs e)
         {
           Teor mat tr = new Teor mat();
            tr.Show();
         }
    }
}
using System;
using System.Collections.Generic;
using System.ComponentModel;
using System.Data;
using System.Drawing;
using System.Linq;
using System.Text;
using System.Threading.Tasks;
using System.Windows.Forms;
namespace WindowsFormsApplication1
{
    public partial class T_1 : Form
     {
        public T_1()
         {
            InitializeComponent();
         }
       private void button1 Click(object sender, EventArgs e)
         {
           if (textBox1.Text == "" || textBox2.Text == "" || textBox3.Text == ""|| textBox4.Text == "" || textBox5.Text == "")
\{ button2.Visible = false;
                MessageBox.Show("Введіть данні в порожнє поле.", "Увага!",
                    MessageBoxButtons.OK,
```

```
 MessageBoxIcon.Information,
               MessageBoxDefaultButton.Button1);
 }
         else if (textBox1.Text == "y" &&&&&&&=&\\math>"f" &&
            textBox4.Text == "x" &&&&& textBox5.Text == "y")
\{ textBox1.BackColor = System.Drawing.Color.Green;
             textBox2.BackColor = System.Drawing.Color.Green;
             textBox3.BackColor = System.Drawing.Color.Green;
             textBox4.BackColor = System.Drawing.Color.Green;
             textBox5.BackColor = System.Drawing.Color.Green;
             button1.Visible = false;
             button2.Visible = true;
 }
          else
\{if (textBox1.Text != "y"){
                textBox1.BackColor = System.Drawing.Color.Red;
 }
             else
{
                textBox1.BackColor = System.Drawing.Color.Green;
 }
            if (textBox2.Text != "''"){
                textBox2.BackColor = System.Drawing.Color.Red;
 }
             else
{
                textBox2.BackColor = System.Drawing.Color.Green;
 }
            if (textBox3.Text != "f")\{\} textBox3.BackColor = System.Drawing.Color.Red;
 }
             else
{
                textBox3.BackColor = System.Drawing.Color.Green;
 }
            if (textBox4.Text != "x")\{\} textBox4.BackColor = System.Drawing.Color.Red;
 }
             else
\{\} textBox4.BackColor = System.Drawing.Color.Green;
 }
            if (textBox5.Text != "y"){
```

```
 textBox5.BackColor = System.Drawing.Color.Red;
 }
                 else
{
                    textBox5.BackColor = System.Drawing.Color.Green;
 }
            }
         }
        private void button2_Click(object sender, EventArgs e)
         {
            T 2 t2 = new T 2();
            t2.Show();
            Hide();
         }
        private void button3_Click(object sender, EventArgs e)
         {
           Teor mat tr = new Teor mat();
            tr.Show();
         }
     }
}
using System;
using System.Collections.Generic;
using System.ComponentModel;
using System.Data;
using System.Drawing;
using System.Linq;
using System.Text;
using System.Threading.Tasks;
using System.Windows.Forms;
namespace WindowsFormsApplication1
{
    public partial class T_2 : Form
     {
        public T_2()
         {
            InitializeComponent();
         }
       private void button1 Click(object sender, EventArgs e)
         {
            if (textBox1.Text == "" || textBox2.Text == "" || textBox3.Text == ""|| textBox4.Text == "" || textBox5.Text == "")
\{ button2.Visible = false;
                MessageBox.Show("Введіть данні в порожнє поле.", "Увага!",
                    MessageBoxButtons.OK,
                   MessageBoxIcon.Information,
                   MessageBoxDefaultButton.Button1);
```

```
 }
         else if (textBox1.Text == "y" &&&&&&\\text{text} = 2x^2 + 2x^3 + 3x^2 + 4x + 5 = 0"0" &&
            textBox4.Text == "y" &&&&&&&\\text{textBox}5.Text == "0")\{ textBox1.BackColor = System.Drawing.Color.Green;
             textBox2.BackColor = System.Drawing.Color.Green;
             textBox3.BackColor = System.Drawing.Color.Green;
             textBox4.BackColor = System.Drawing.Color.Green;
              textBox5.BackColor = System.Drawing.Color.Green;
             button1.Visible = false;
             button2.Visible = true;
 }
          else
\{if (textBox1.Text != "v")\{\} textBox1.BackColor = System.Drawing.Color.Red;
 }
              else
\{\} textBox1.BackColor = System.Drawing.Color.Green;
 }
              if (textBox2.Text != "x")
\{\} textBox2.BackColor = System.Drawing.Color.Red;
 }
              else
\{\} textBox2.BackColor = System.Drawing.Color.Green;
 }
             if (textBox3.Text != "0"){
                 textBox3.BackColor = System.Drawing.Color.Red;
 }
              else
{
                 textBox3.BackColor = System.Drawing.Color.Green;
 }
             if (textBox4.Text != "y"){
                textBox4.BackColor = System.Drawing.Color.Red;
 }
              else
{
                 textBox4.BackColor = System.Drawing.Color.Green;
 }
             if (textBox5.Text != "0")\{\} textBox5.BackColor = System.Drawing.Color.Red;
 }
```

```
 else
\{\} textBox5.BackColor = System.Drawing.Color.Green;
 }
            }
         }
         private void button2_Click(object sender, EventArgs e)
         {
            T 3 + 3 = new T 3();
             t3.Show();
             Hide();
         }
         private void button3_Click(object sender, EventArgs e)
         {
            Teor mat tr = new Teor mat();
             tr.Show();
         }
    }
}
using System;
using System.Collections.Generic;
using System.ComponentModel;
using System.Data;
using System.Drawing;
using System.Linq;
using System.Text;
using System.Threading.Tasks;
using System.Windows.Forms;
namespace WindowsFormsApplication1
{
     public partial class T_3 : Form
     {
         public T_3()
         {
             InitializeComponent();
         }
         private void button1_Click(object sender, EventArgs e)
         {
            if (textBox1.Text == "" || textBox2.Text == "" || textBox3.Text == ""
              || textBox4.Text == "")
\{ button2.Visible = false;
                 MessageBox.Show("Введіть данні в порожнє поле.", "Увага!",
                     MessageBoxButtons.OK,
                    MessageBoxIcon.Information,
                    MessageBoxDefaultButton.Button1);
 }
            else if (textBox1.Text == "x" &&&& textBox2.Text == "0" &&&&&& textBox3.Text ==
"i" &&
```

```
textEextBox4.Text == "h")
\{ textBox1.BackColor = System.Drawing.Color.Green;
             textBox2.BackColor = System.Drawing.Color.Green;
             textBox3.BackColor = System.Drawing.Color.Green;
             textBox4.BackColor = System.Drawing.Color.Green;
             button1.Visible = false;
             button2.Visible = true;
 }
          else
\{if (textBox1.Text != "x")\{\} textBox1.BackColor = System.Drawing.Color.Red;
 }
             else
\{\} textBox1.BackColor = System.Drawing.Color.Green;
 }
            if (textBox2.Text != "0")\{\} textBox2.BackColor = System.Drawing.Color.Red;
 }
             else
\{\} textBox2.BackColor = System.Drawing.Color.Green;
 }
             if (textBox3.Text != "i")
{
                textBox3.BackColor = System.Drawing.Color.Red;
 }
             else
{
                textBox3.BackColor = System.Drawing.Color.Green;
 }
             if (textBox4.Text != "h")
{
                textBox4.BackColor = System.Drawing.Color.Red;
 }
             else
{
                textBox4.BackColor = System.Drawing.Color.Green;
 }
         }
       }
       private void button2_Click(object sender, EventArgs e)
       {
         T_4 t4 = new T_4();
          t4.Show();
          Hide();
       }
```

```
 private void button3_Click(object sender, EventArgs e)
\{Teor mat tr = new Teor mat();
            tr.Show();
        }
     }
}
using System;
using System.Collections.Generic;
using System.ComponentModel;
using System.Data;
using System.Drawing;
using System.Linq;
using System.Text;
using System.Threading.Tasks;
using System.Windows.Forms;
namespace WindowsFormsApplication1
{
    public partial class T_4 : Form
     {
        public T_4()
\{ InitializeComponent();
 }
        private void button1_Click(object sender, EventArgs e)
        {
           if (textBox1.Text == "" || textBox2.Text == "" || textBox3.Text == ""
             || textBox4.Text == "" || textBox5.Text == "" || textBox6.Text == ""
             || textBox7.Text == "" || textBox7.Text == "")
\{ button2.Visible = false;
                MessageBox.Show("Введіть данні в порожнє поле.", "Увага!",
                    MessageBoxButtons.OK,
                   MessageBoxIcon.Information,
                   MessageBoxDefaultButton.Button1);
 }
           else if (textBox1.Text == "y" &&&&&&&&=&\\math>"h" &&
                textBox4.Text == "f" && textBox5.Text == "x" && textBox6.Text == "i"
               &\& textBox7.Text == "y" &\& textBox8.Text == "i")
\{ textBox1.BackColor = System.Drawing.Color.Green;
                textBox2.BackColor = System.Drawing.Color.Green;
                textBox3.BackColor = System.Drawing.Color.Green;
                textBox4.BackColor = System.Drawing.Color.Green;
                textBox5.BackColor = System.Drawing.Color.Green;
                textBox6.BackColor = System.Drawing.Color.Green;
                textBox7.BackColor = System.Drawing.Color.Green;
                textBox8.BackColor = System.Drawing.Color.Green;
                button1.Visible = false;
```

```
 button2.Visible = true;
         else
           if (textBox1.Text != "y")\{\} textBox1.BackColor = System.Drawing.Color.Red;
 }
            else
{
               textBox1.BackColor = System.Drawing.Color.Green;
 }
           if (textBox2.Text != "i"){
               textBox2.BackColor = System.Drawing.Color.Red;
 }
            else
\{\} textBox2.BackColor = System.Drawing.Color.Green;
 }
           if (textBox3.Text != "h"){
               textBox3.BackColor = System.Drawing.Color.Red;
 }
            else
\{\} textBox3.BackColor = System.Drawing.Color.Green;
 }
           if (textBox4.Text != "f"){
               textBox4.BackColor = System.Drawing.Color.Red;
 }
            else
{
               textBox4.BackColor = System.Drawing.Color.Green;
 }
           if (textBox5.Text != "x"){
              textBox5.BackColor = System.Drawing.Color.Red;
 }
            else
{
               textBox5.BackColor = System.Drawing.Color.Green;
 }
            if (textBox6.Text != "i")
\{\} textBox6.BackColor = System.Drawing.Color.Red;
 }
            else
\{\} textBox6.BackColor = System.Drawing.Color.Green;
```
}

 $\{$ 

```
 }
              if (textBox7.Text != "y"){
                  textBox7.BackColor = System.Drawing.Color.Red;
 }
               else
{
                  textBox7.BackColor = System.Drawing.Color.Green;
 }
              if (textBox8.Text != "i"){
                  textBox8.BackColor = System.Drawing.Color.Red;
 }
               else
\{\} textBox8.BackColor = System.Drawing.Color.Green;
 }
 }
        }
        private void button2_Click(object sender, EventArgs e)
        {
          T 5 t5 = new T_5();
           t5.Show();
           Hide();
        }
        private void button3_Click(object sender, EventArgs e)
        {
          Teor mat tr = new Teor mat();
           tr.Show();
        }
    }
}
using System;
using System.Collections.Generic;
using System.ComponentModel;
using System.Data;
using System.Drawing;
using System.Linq;
using System.Text;
using System.Threading.Tasks;
using System.Windows.Forms;
namespace WindowsFormsApplication1
{
    public partial class T_5 : Form
    {
        public T_5()
        {
           InitializeComponent();
        }
```

```
 private void button1_Click(object sender, EventArgs e)
        {
           if (radioButton1.Checked == false && radioButton2.Checked == false &&
              radioButton3.Checked == false && radioButton4.Checked == false)
\{ MessageBox.Show("Оберіть відповідь.", "Увага!",
                     MessageBoxButtons.OK,
                    MessageBoxIcon.Exclamation,
                    MessageBoxDefaultButton.Button1);
 }
           else if (radioButton4.Checked)
\{ radioButton4.BackColor = System.Drawing.Color.Green;
               button1.Visible = false;
               button2.Visible = true;
 }
           else
\{ if (radioButton1.Checked)
\{\} radioButton1.BackColor = System.Drawing.Color.Red;
 }
               if (radioButton2.Checked)
\{\} radioButton2.BackColor = System.Drawing.Color.Red;
 }
               if (radioButton3.Checked)
{
                  radioButton3.BackColor = System.Drawing.Color.Red;
 }
 }
        }
       private void button2_Click(object sender, EventArgs e)
        {
          Finish fn = new Finish();
           fn.Show();
           Hide();
        }
       private void button3_Click(object sender, EventArgs e)
        {
          Teor mat tr = new Teor mat();
           tr.Show();
        }
```
}

}

```
using System.Collections.Generic;
using System.ComponentModel;
using System.Data;
using System.Drawing;
using System.Linq;
using System.Text;
using System.Threading.Tasks;
using System.Windows.Forms;
namespace WindowsFormsApplication1
{
    public partial class Teor mat : Form
     {
         public Teor_mat()
         {
             InitializeComponent();
         }
        private void Teor mat Load(object sender, EventArgs e)
\{webBrowser1.Navigate("https://drive.google.com/open?id=1DDjFJj4Qbb7vj1TptsKw159WcH3rA
fwL"):
             Text = "Метод Ейлера для розв'язування дифрівнянь";
         }
     }
}
using System;
using System.Collections.Generic;
using System.ComponentModel;
using System.Data;
using System.Drawing;
using System.Linq;
using System.Text;
using System.Threading.Tasks;
using System.Windows.Forms;
namespace WindowsFormsApplication1
{
     public partial class Finish : Form
     {
         public Finish()
         {
             InitializeComponent();
 }
        private void button1 Click(object sender, EventArgs e)
\{Main F mainf = new Main F();
             mainf.Show();
             Hide();
         }
         private void button2_Click(object sender, EventArgs e)
```

```
\{ Hide();

}

}
}
```